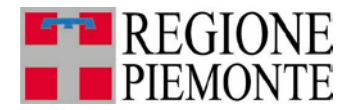

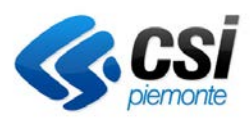

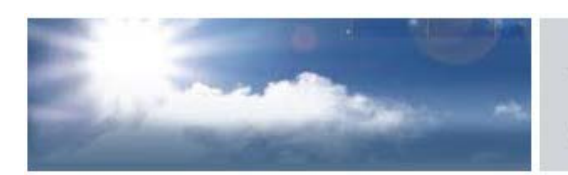

## autorizzazioni per le emissioni in atmosfera

# **IMPIANTI DI CLIMATIZZAZIONE INVERNALE E/O ESTIVA**

## **(D.D. N. 362/DB1004 DEL 21/11/2011)**

**Guida all'utilizzo** 

Ultimo aggiornamento 25 luglio 2013

## **INDICE**

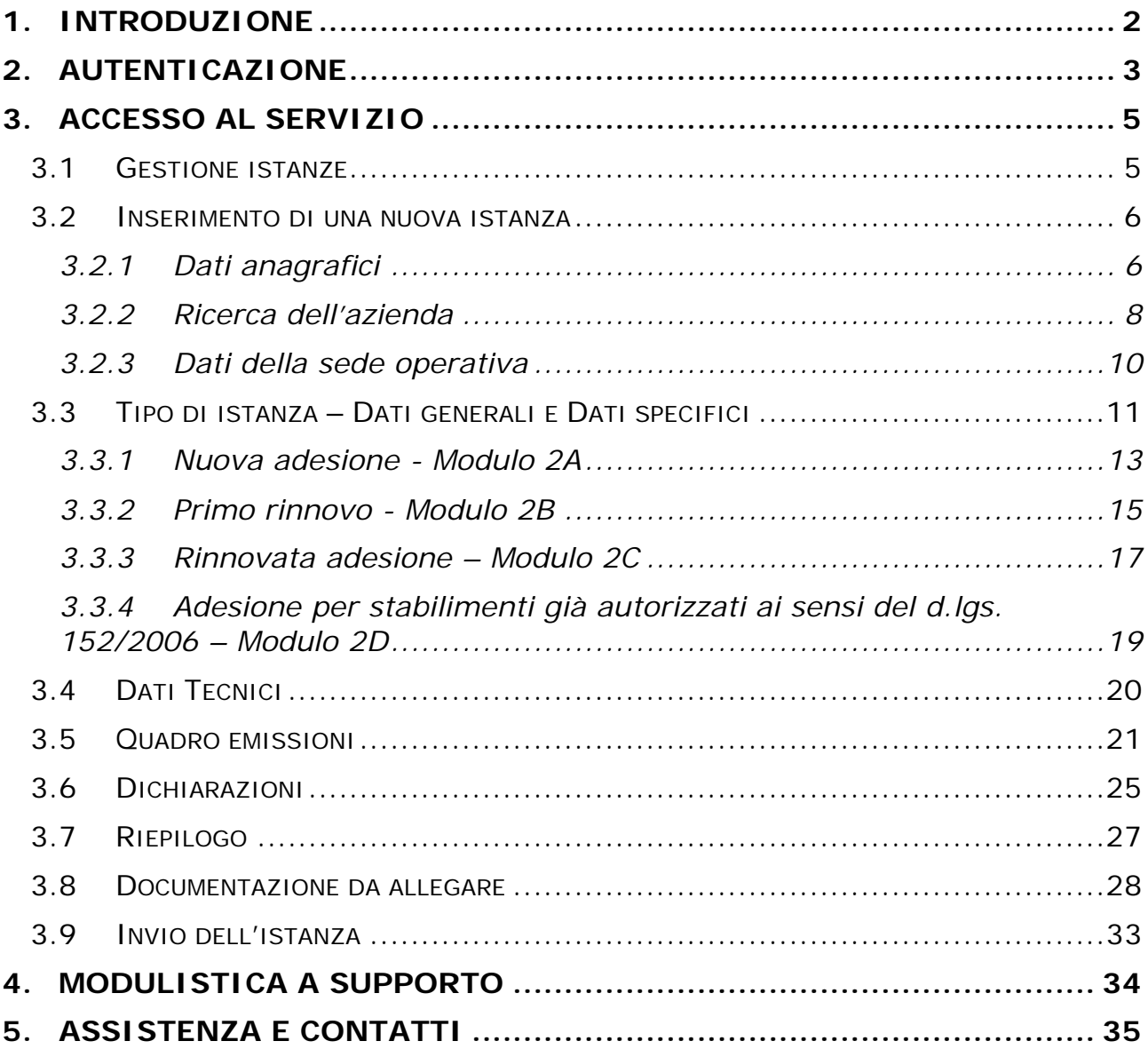

### <span id="page-2-0"></span>**1. INTRODUZIONE**

L'applicativo PRIMPA gestisce la presentazione in forma digitale delle istanze di autorizzazione in via generale per le emissioni in atmosfera, disciplinate dall'art. 272 del d.lgs. 152/06.

In Piemonte la l.r. n. 43 del 7 aprile 2000 e la l.r. n. 44 del 26 aprile 2000 individuano nelle Province le autorità competenti all'adozione di provvedimenti di autorizzazione, diffida, sospensione, revisione e revoca delle autorizzazioni degli impianti che producono emissioni. La Regione, cui competono le attività di indirizzo e coordinamento, ha recentemente pubblicato la **Determinazione Dirigenziale n. 362/DB1004 del 21/11/2011** con cui è disciplinata la nuova autorizzazione di carattere generale per le emissioni in atmosfera provenienti da **impianti di climatizzazione invernale e/o estiva**.

Le principali funzionalità dell'applicativo sono le seguenti

- $\checkmark$  Accreditamento dell'utente e dell'azienda per cui si compila l'istanza
- $\checkmark$  Compilazione dell'istanza
- Caricamento degli allegati
- $\checkmark$  Stampa dell'istanza
- $\checkmark$  Invio dell'istanza

Per accedere all'applicativo e compilare l'istanza on-line l'utente deve possedere un certificato digitale di autenticazione rilasciato da una *Certification Authority* accreditata presso [DigitPA](http://www.digitpa.gov.it/principali-attivit%C3%A0/lista-dei-certificati) (ex CNIPA).

### <span id="page-3-0"></span>**2. AUTENTICAZIONE**

Il servizio PRIMPA è raggiungibile seguendo il seguente percorso: da [http://www.sistemapiemonte.it,](http://www.sistemapiemonte.it/) selezionare tra i **temi** "**ambiente** " e poi "**Servizi di interoperabilità tra PA, imprese e professionisti**".

Nella pagina principale selezionare dal menu "gestione istanze" > "emissioni in atmosfera"[\(Figura 1\)](#page-3-1).

<span id="page-3-1"></span>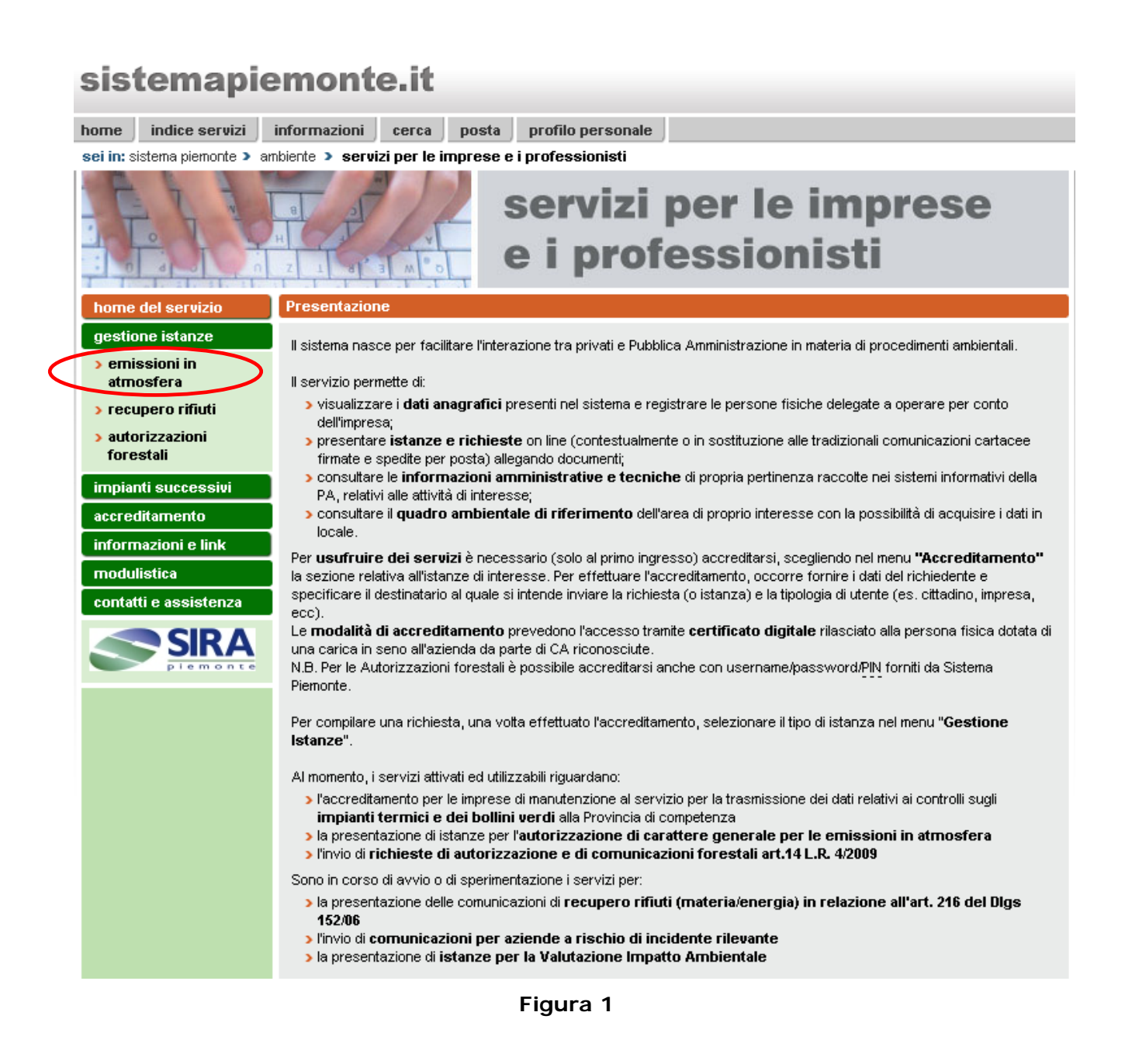

Selezionare la Provincia destinataria dell'istanza e indicare se si opera in qualità di impresa oppure di soggetto delegato [\(Figura 2\)](#page-4-0). Cliccare quindi il pulsante **accesso al servizio** e selezionare il proprio certificato digitale.

<span id="page-4-0"></span>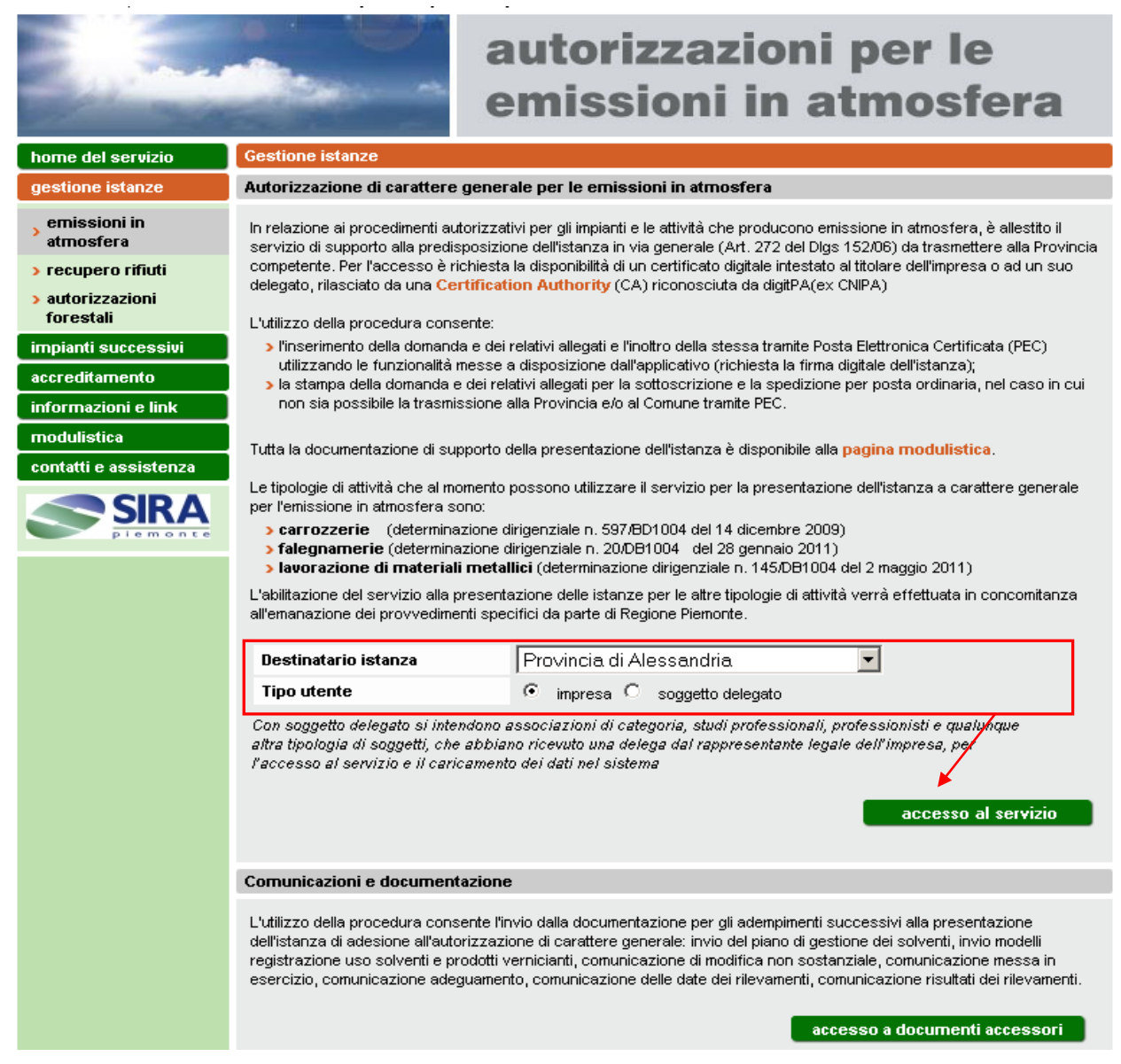

**Figura 2**

## <span id="page-5-0"></span>**3. ACCESSO AL SERVIZIO**

### <span id="page-5-1"></span>**3.1 Gestione istanze**

Si accede alla pagina introduttiva dell'applicativo [\(Figura 3\)](#page-5-2) nella quale si possono visualizzare le tipologie di istanze per autorizzazioni di carattere generale attivabili on-line e l'elenco scaricabile dei documenti necessari per la presentazione dell'istanza. Cliccando il pulsante **gestione istanze** si accede alla sezione di visualizzazione e compilazione delle stesse.

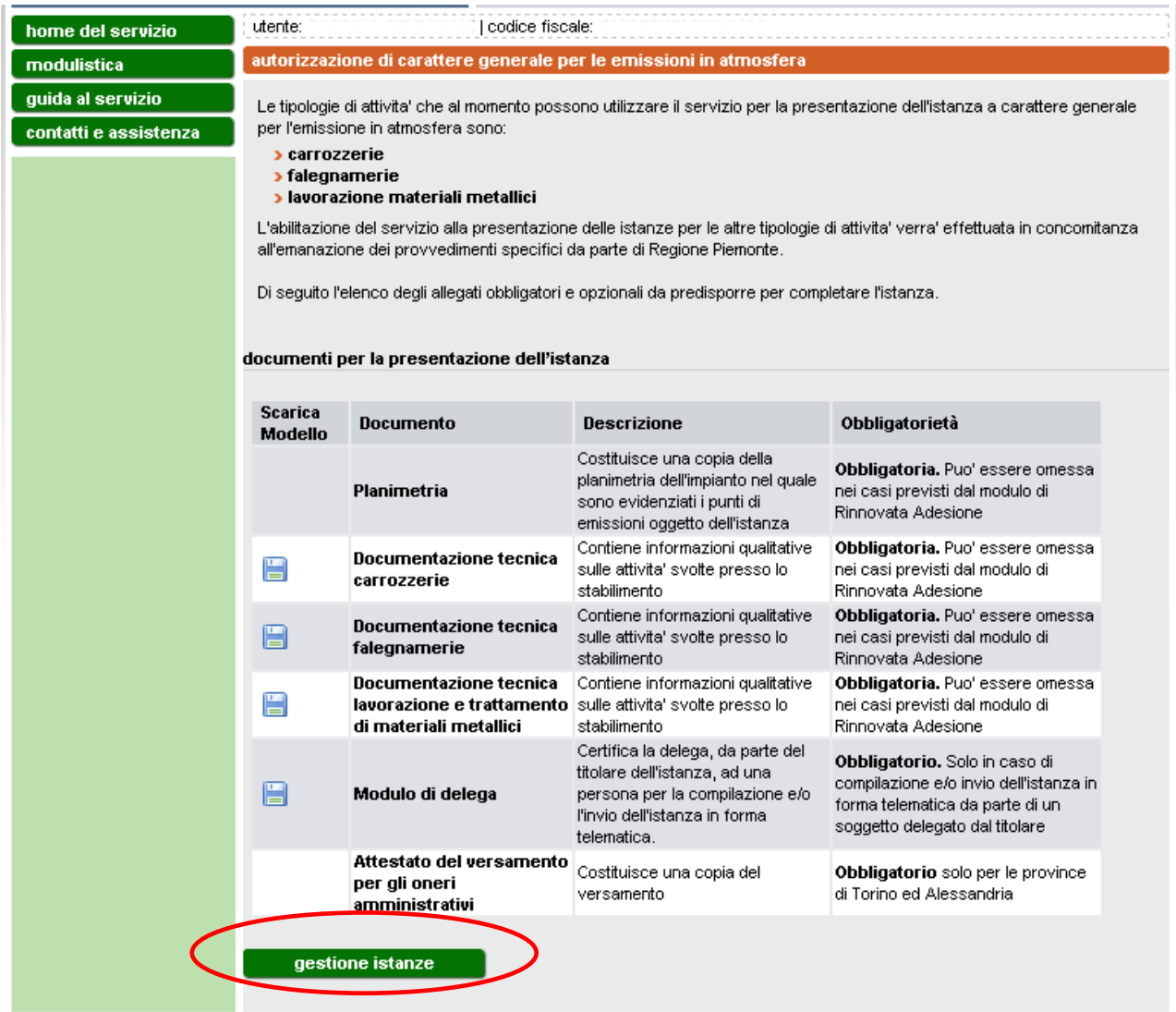

#### **Figura 3**

<span id="page-5-2"></span>Nella pagina Gestione istanze [\(Figura 4\)](#page-6-2) si visualizza l'elenco delle istanze già compilate dall'utente che accede all'applicativo con l'indicazione dello "stato" dell'istanza (bozza/pronta per la firma/pronta per l'invio/inviata per pec/inviata per posta ordinaria).

Per inserire una nuova istanza si veda il paragrafo [3.2.](#page-6-0)

Per operare con una istanza presente in elenco bisogna prima selezionare l'istanza e quindi uno dei pulsanti sottostanti l'elenco.

I pulsanti **modifica** e **elimina** consentono di modificare i dati inseriti o eliminare completamente un'istanza in stato bozza o in stato pronta per la firma; non sono comunque modificabili i dati relativi all'azienda, alla sede e al tipo di procedimento.

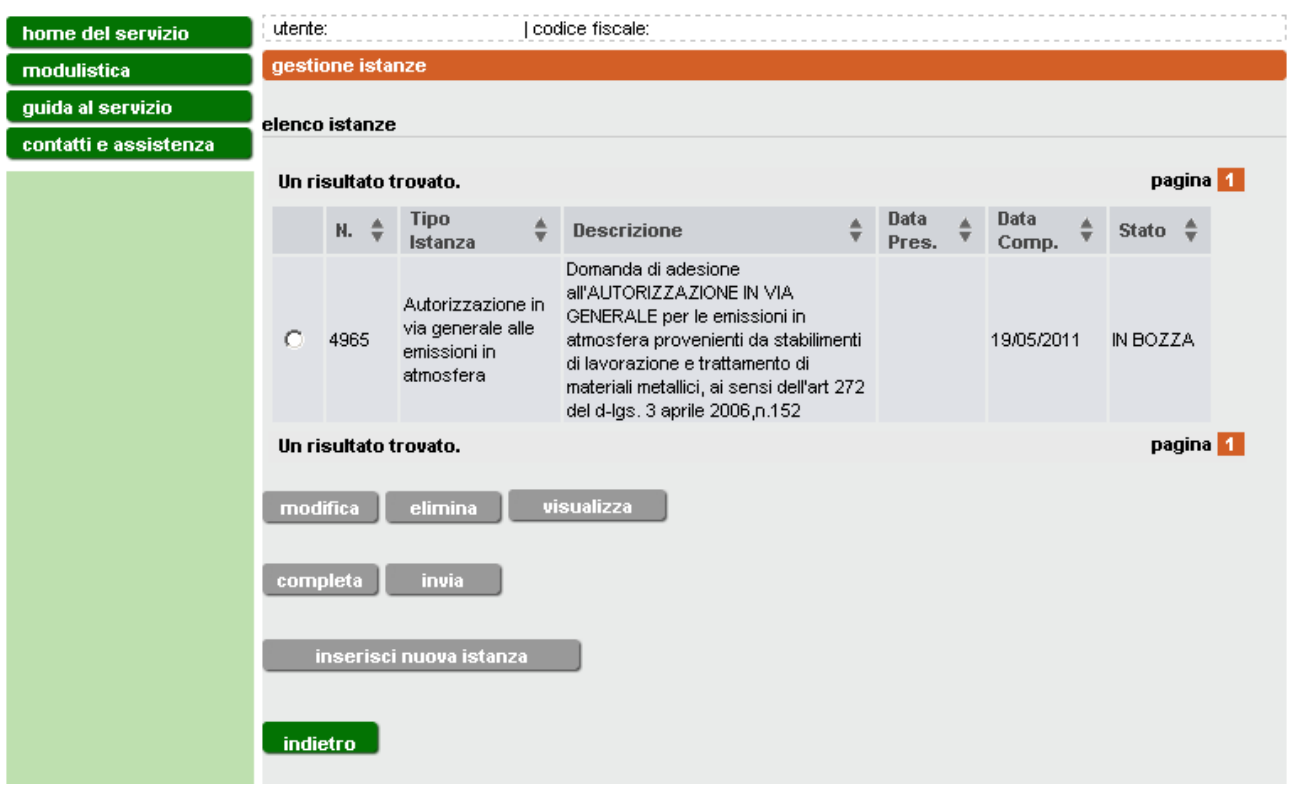

#### **Figura 4**

<span id="page-6-2"></span>Il pulsante **visualizza** consente di visualizzare ma non modificare i dati dell'istanza indipendentemente dallo stato in cui si trova.

Il pulsante **completa** consente di completare l'istanza inserendo il numero di marca da bollo, scaricando il documento definitivo da firmare digitalmente e di allegarlo; mentre il pulsante **invia** spedisce definitivamente l'istanza tramite pec al destinatario oppure consente di procedere all'invio del cartaceo prodotto tramite posta ordinaria.

### <span id="page-6-0"></span>**3.2 Inserimento di una nuova istanza**

Per compilare una nuova istanza cliccare il pulsante **inserisci nuova istanza**.

### <span id="page-6-1"></span>*3.2.1 Dati anagrafici*

I dati anagrafici da inserire sono differenti a seconda del tipo di utente.

Nel caso in cui si sia fatto l'accesso come "Impresa" [\(Figura 5\)](#page-7-0), inserire i dati personali del legale rappresentante che deve presentare l'istanza alla Provincia

e cliccare **conferma e prosegui**. I dati contrassegnati con l'asterisco sono obbligatori.

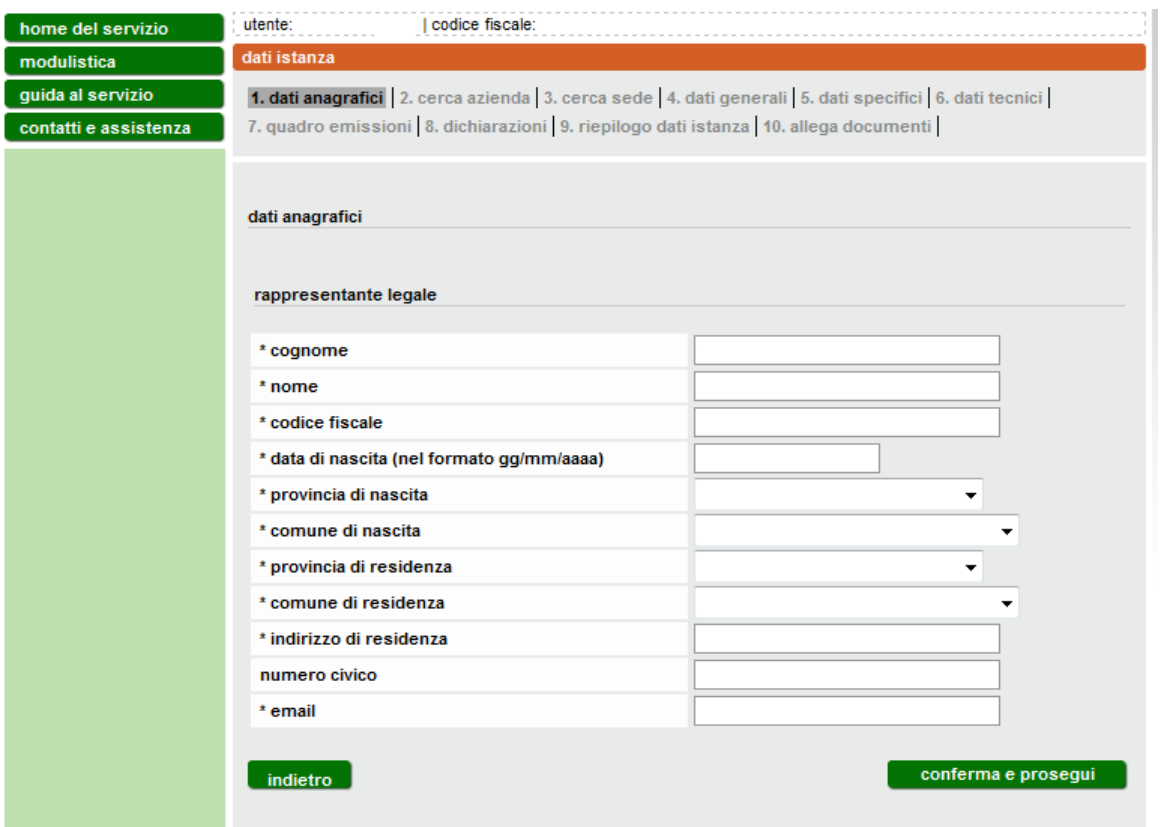

#### **Figura 5**

<span id="page-7-0"></span>Nel caso in cui l'accesso sia avvenuto come "soggetto delegato" [\(Figura 6\)](#page-8-1), si richiede di inserire sia i dati del delegato che quelli del legale rappresentante. In questo modo l'istanza verrà presentata a nome del legale rapprentante la cui firma digitale andrà apposta al documento finale dell'istanza. In ogni caso, per l'accesso al sistema e la compilazione dell'istanza per conto terzi, deve essere compilato e firmato il modulo di delega scaricabile dalla sezione "modulistica".

Al termine delle operazioni, cliccare il pulsante **conferma e prosegui**.

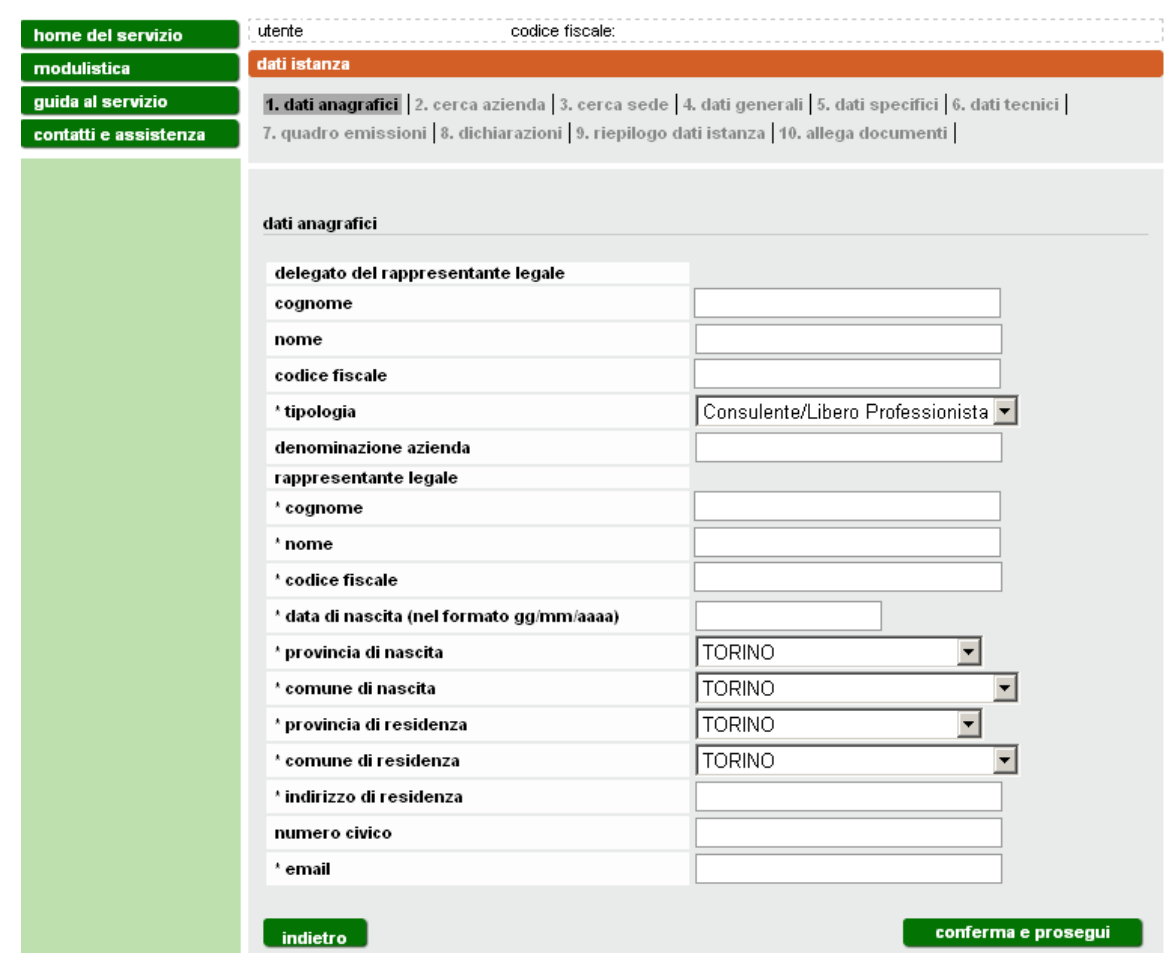

**Figura 6**

### <span id="page-8-1"></span><span id="page-8-0"></span>*3.2.2 Ricerca dell'azienda*

Inserire Provincia e Comune della sede legale ed il codice fiscale dell'azienda per cui ci si accredita e si presenta l'istanza. Cliccare **ricerca codice fiscale inserito** [\(Figura 7\)](#page-9-0). L'applicativo mostrerà le informazioni in suo possesso assegnate a quel codice fiscale [\(Figura 8\)](#page-9-1).

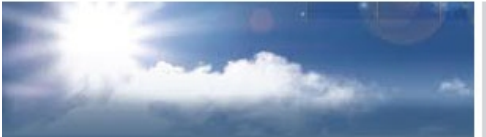

## autorizzazioni per le emissioni in atmosfera

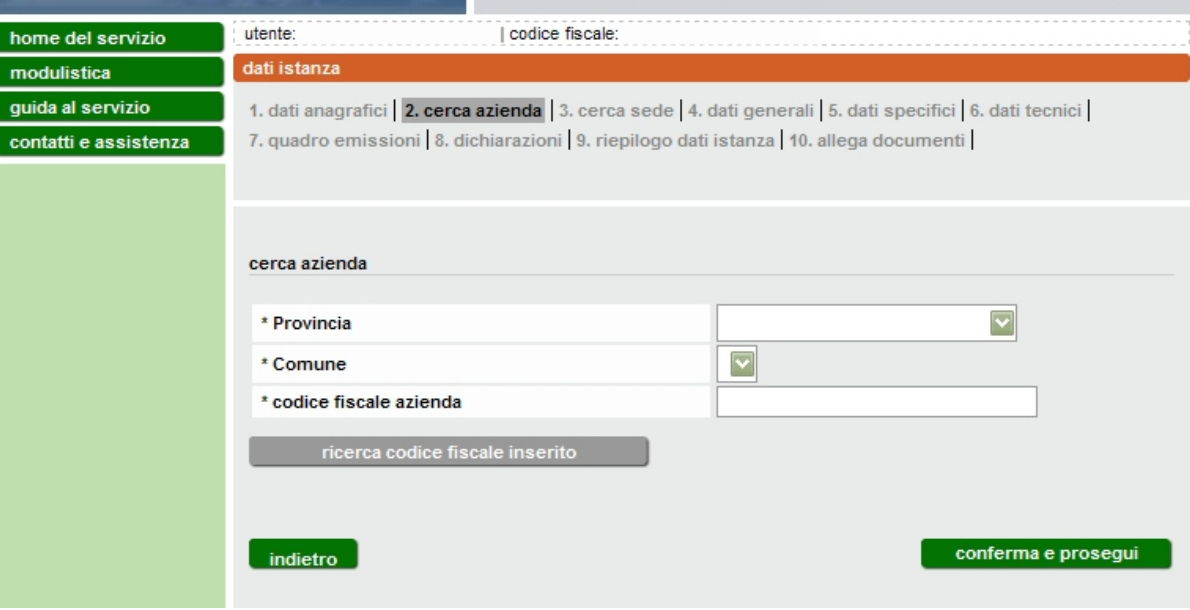

**Figura 7**

<span id="page-9-0"></span>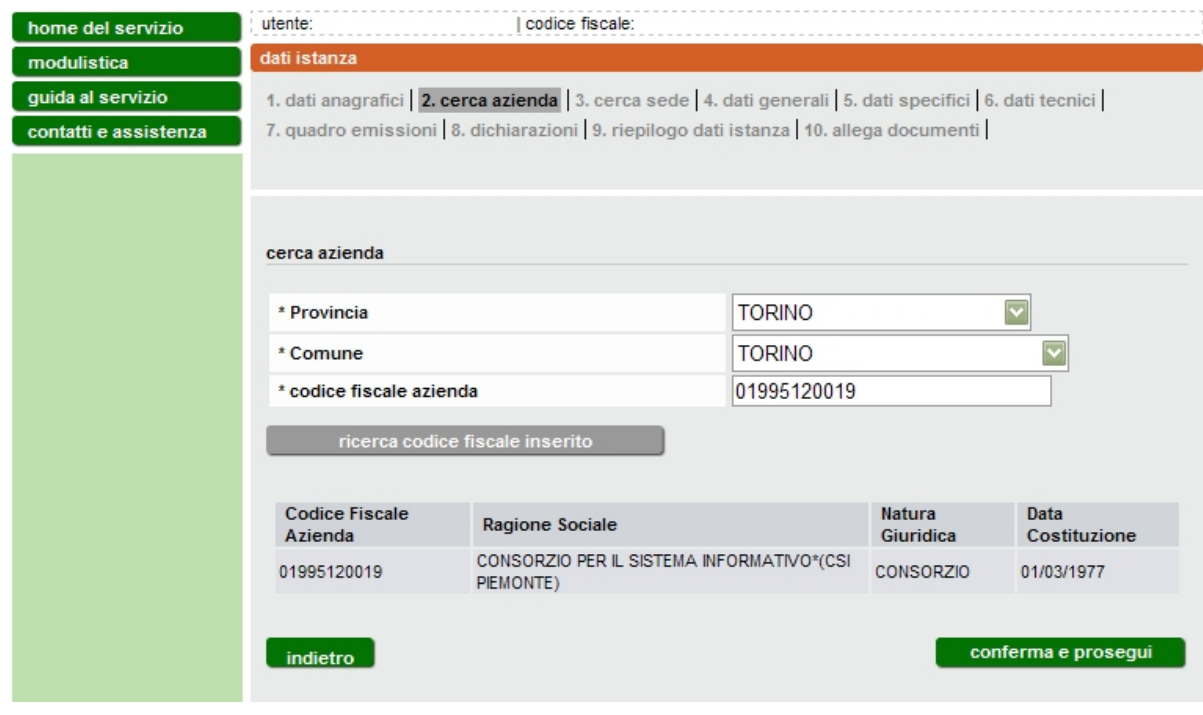

**Figura 8**

<span id="page-9-1"></span>Cliccare quindi **conferma e prosegui**.

### <span id="page-10-0"></span>*3.2.3 Dati della sede operativa*

Verificare l'esattezza dei dati legati al codice fiscale inserito, quindi selezionare **conferma e prosegui**, verranno quindi visualizzate tutte le sedi operative (ULO, ovvero Unità Locali Operative) associate a quell'azienda. Se sono presenti una o più sedi operative associate è possibile visualizzare e/o modificare i dati selezionandola e attivando il tasto **modifica**

Poiché l'istanza può essere presentata per una sola sede operativa, selezionare la sede operativa oggetto dell'istanza e cliccare il pulsante **conferma e prosegui**.

Nel caso non fosse presente la sede d'interesse è possibile inserirne una nuova selezionando **inserisci nuova sede ULO** [\(Figura 9\)](#page-10-1). Se l'istanza va presentata per una sede operativa coincidente con la sede legale, va cliccato **inserisci nuova sede ULO** e compilati i relativi campi.

Compilare quindi tutti i campi per definire la nuova sede [\(Figura 10\)](#page-11-1)

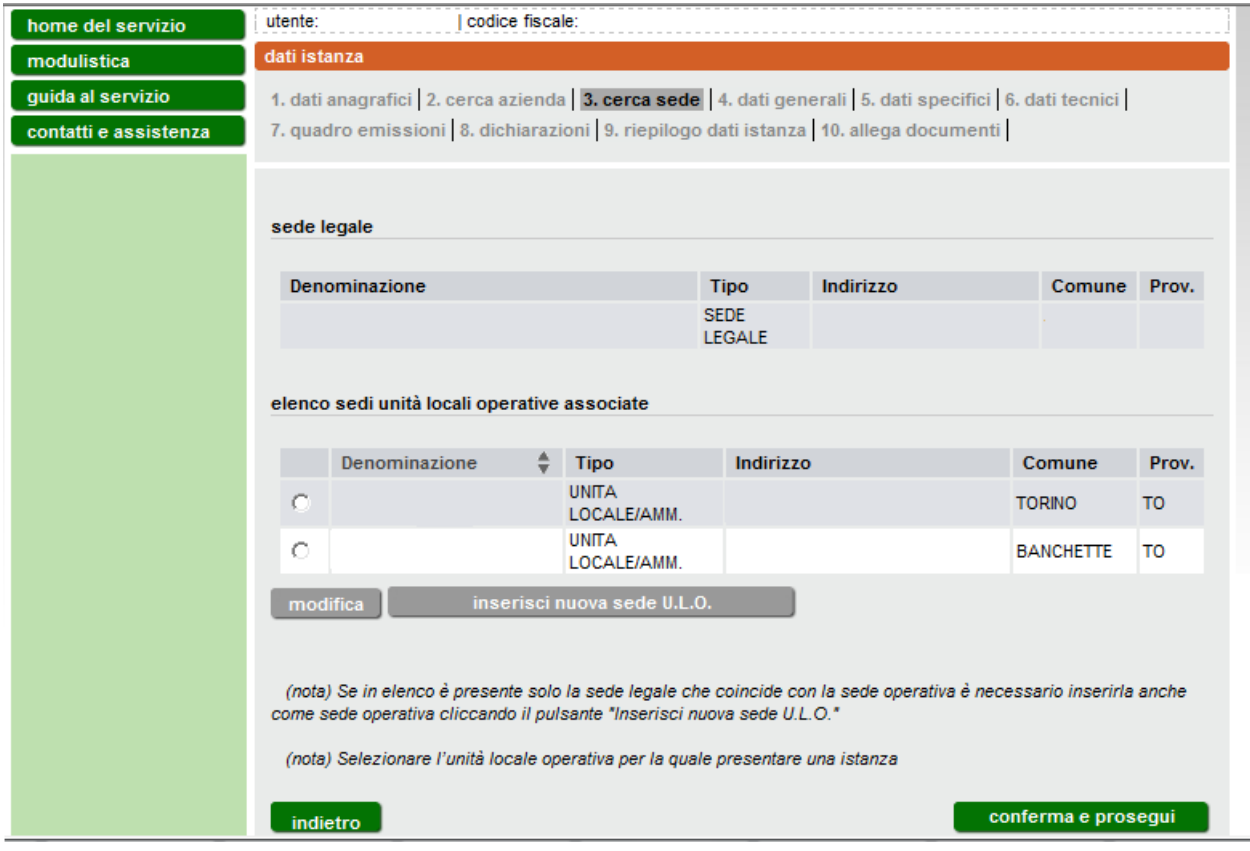

<span id="page-10-1"></span>**Figura 9 Sedi operative**

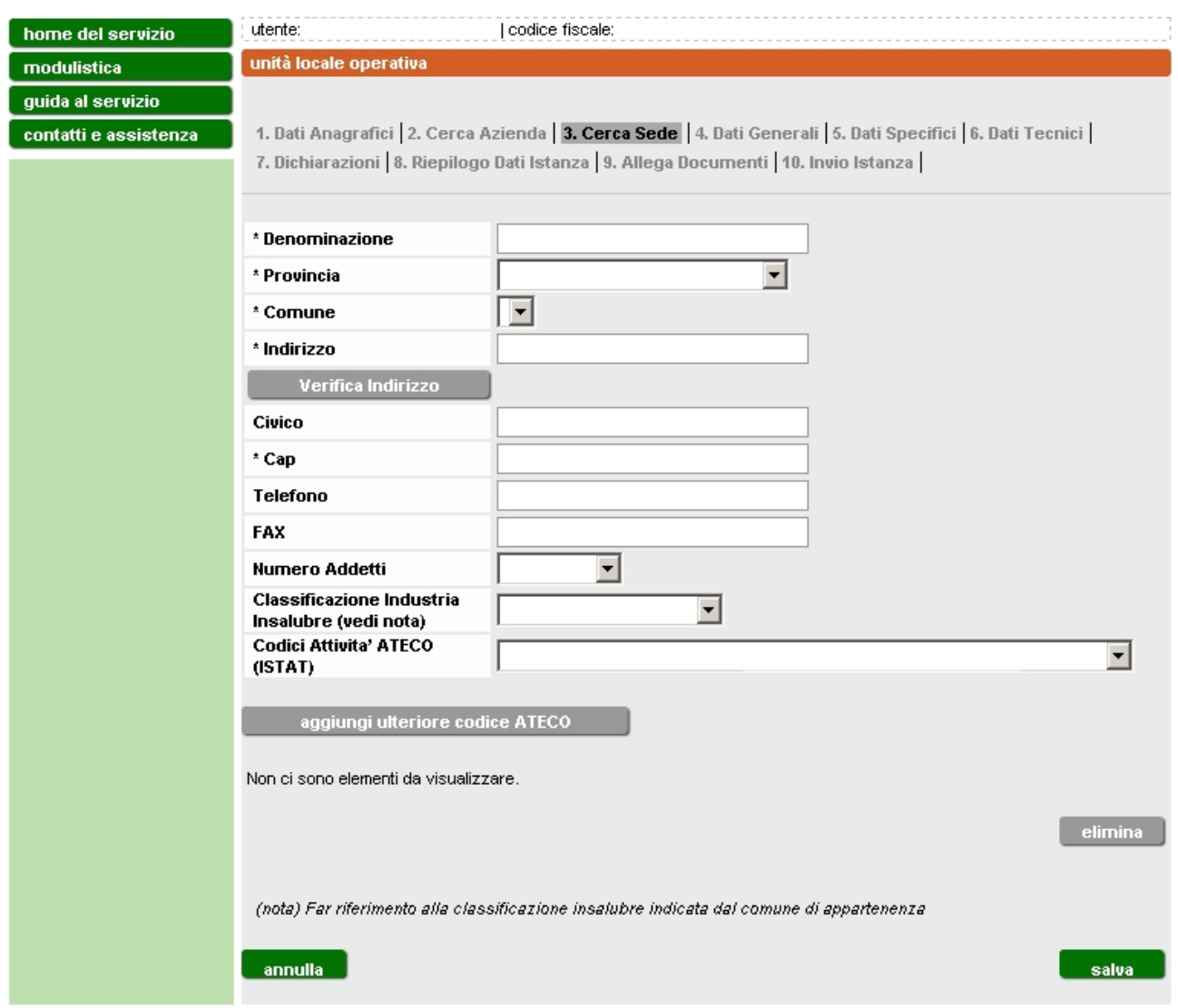

**Figura 10 Inserimento nuova sede operativa**

<span id="page-11-1"></span>Per il campo "*classificazione industria insalubre*" l'informazione sulla classificazione può essere richiesta al Comune in cui ha sede l'unità operativa; va lasciato vuoto solo se il Comune non ha provveduto alla classificazione (la voce "non classificata" va inserita solo se risulta tale a seguito della classificazione).

Per il campo "*Codice attività ISTAT*" il valore si seleziona da elenco predefinito (menù a tendina). E' possibile associare più di un codice selezionando il tasto **aggiungi ulteriore codice ATECO.** Il primo valore verrà salvato e riportato sopra il tasto grigio **elimina**, utile ad eliminare codici selezionati per errore, e potrà essere selezionato un secondo valore dalla lista.

Al termine della compilazione cliccare **salva**.

### <span id="page-11-0"></span>**3.3 Tipo di istanza – Dati generali e Dati specifici**

Selezionare dal menu a tendina [\(Figura 11\)](#page-13-1) il tipo di attività (**Impianti di climatizzazione**) e il tipo di procedimento che si intende attivare (Nuova

adesione/Primo rinnovo/Rinnovata adesione/Adesione per stabilimenti già autorizzati ai sensi d.lgs. 152/2006). Le suddette tipologie sono individuate nella D.D. n. 362/DB1004 del 21/11/2011 e così sinteticamente identificabili:

- **Nuova adesione**: autorizzazione per stabilimenti nuovi, da modificare o trasferire (allegato 2A);
- **Primo rinnovo**: primo rinnovo per impianti di climatizzazione che alla data del 29/04/2006 risultavano autorizzati (anche in via provvisoria o in forma tacita) ai sensi del D.P.R. n. 203/1988 (allegato 2B);
- **Rinnovata adesione**: adesione all'autorizzazione generale per gli stabilimenti che alla data del 29/04/2006 risultavano in esercizio e che a tale data non ricadevano nel campo di applicazione del d.p.r. 203/1988 oppure vi ricadevano ma erano esentati dall'autorizzazione ivi disciplinata (allegato 2C);

### **Adesione per stabilimenti già autorizzati ai sensi dell'art. 269 del d.lgs. 152/2006** (allegato 2D);

Circa i termini di presentazione delle suddette istanze si rinvia all'Allegato 1 della D.D. 21 novembre 2011, n. 362 e s.m.i.

Dopo aver selezionato il tipo di istanza che si intende presentare, nel campo "descrizione procedimento" comparirà una breve descrizione (non modificabile dall'utente).

La data di compilazione viene inserita automaticamente dal sistema e non può essere modificata.

Inserire l'oggetto della produzione.

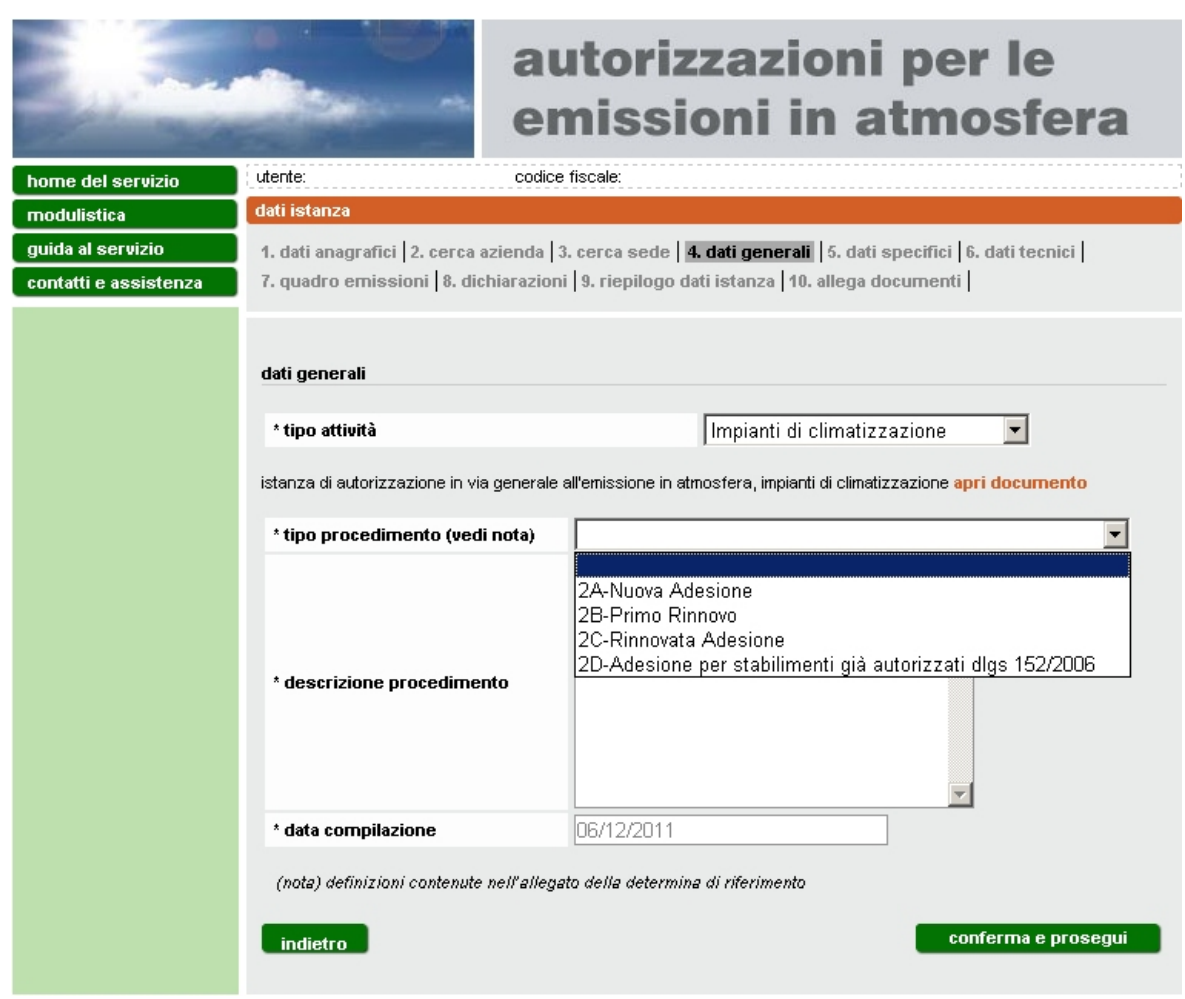

**Figura 11**

### <span id="page-13-1"></span>Cliccare **conferma e prosegui**.

### <span id="page-13-0"></span>*3.3.1 Nuova adesione - Modulo 2A*

In caso di nuova adesione all'autorizzazione, selezionare se si tratta di nuova installazione, modifica, ovvero trasferimento da altra sede [\(Figura 12\)](#page-13-2).

<span id="page-13-2"></span>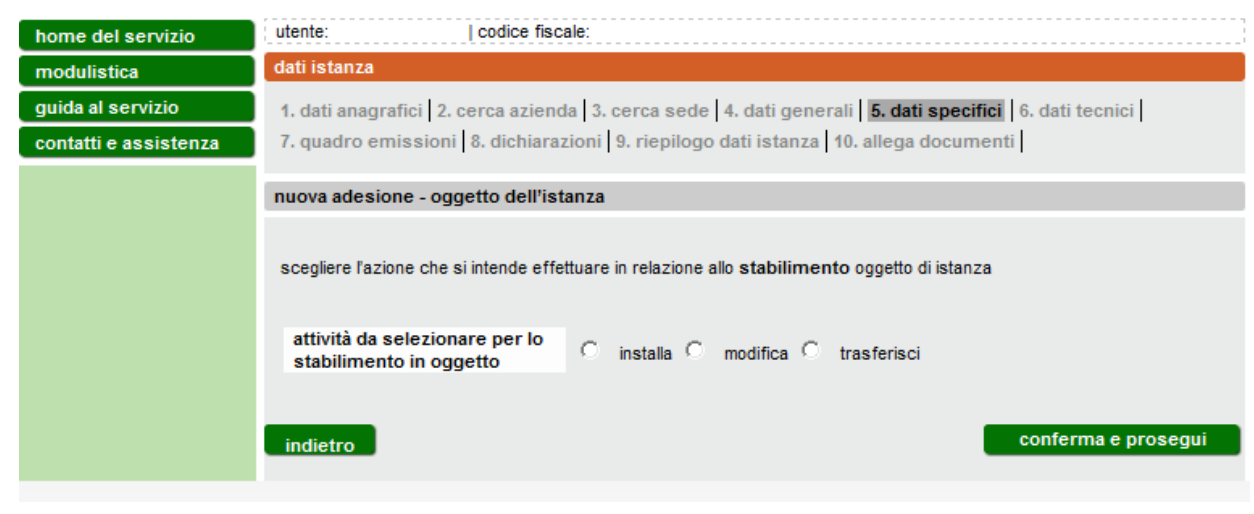

**Figura 12**

#### Cliccare **conferma e prosegui**.

 Se si tratta di nuova *installazione* o di *modifica* vengono visualizzati i dati relativi alla sede operativa selezionata in precedenza [\(Figura 13\)](#page-14-0).

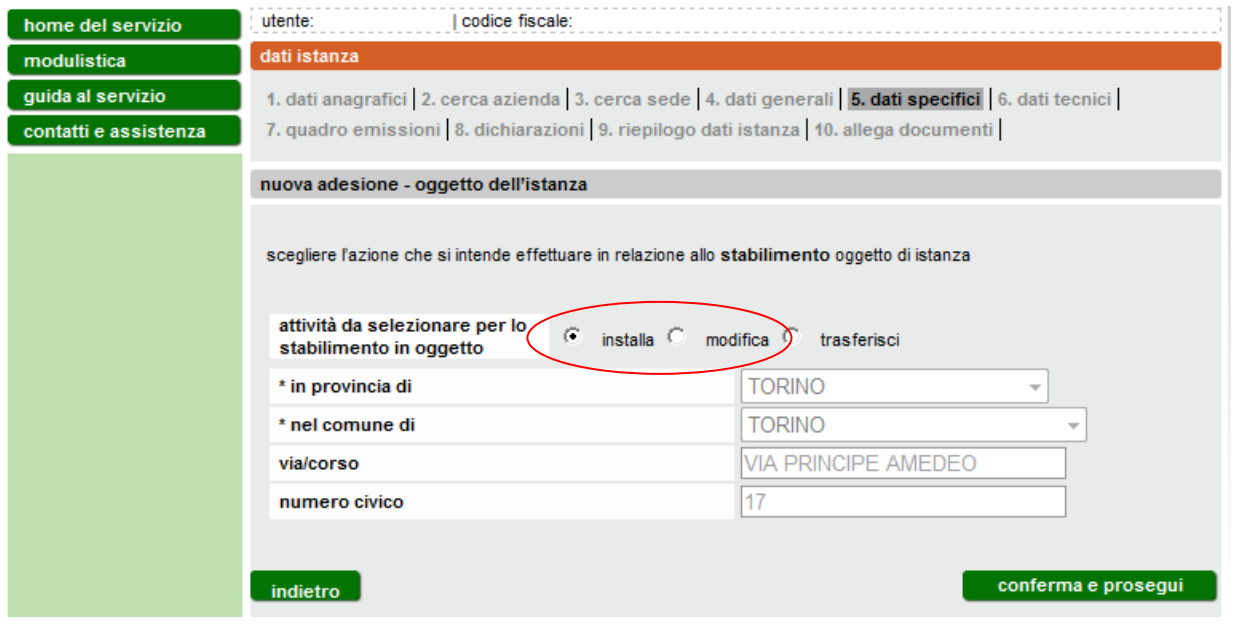

#### **Figura 13**

<span id="page-14-0"></span> Se è stata selezionata la voce "*trasferisci*" lo stabilimento, indicare l'indirizzo della sede originaria [\(Figura 14\)](#page-14-1).

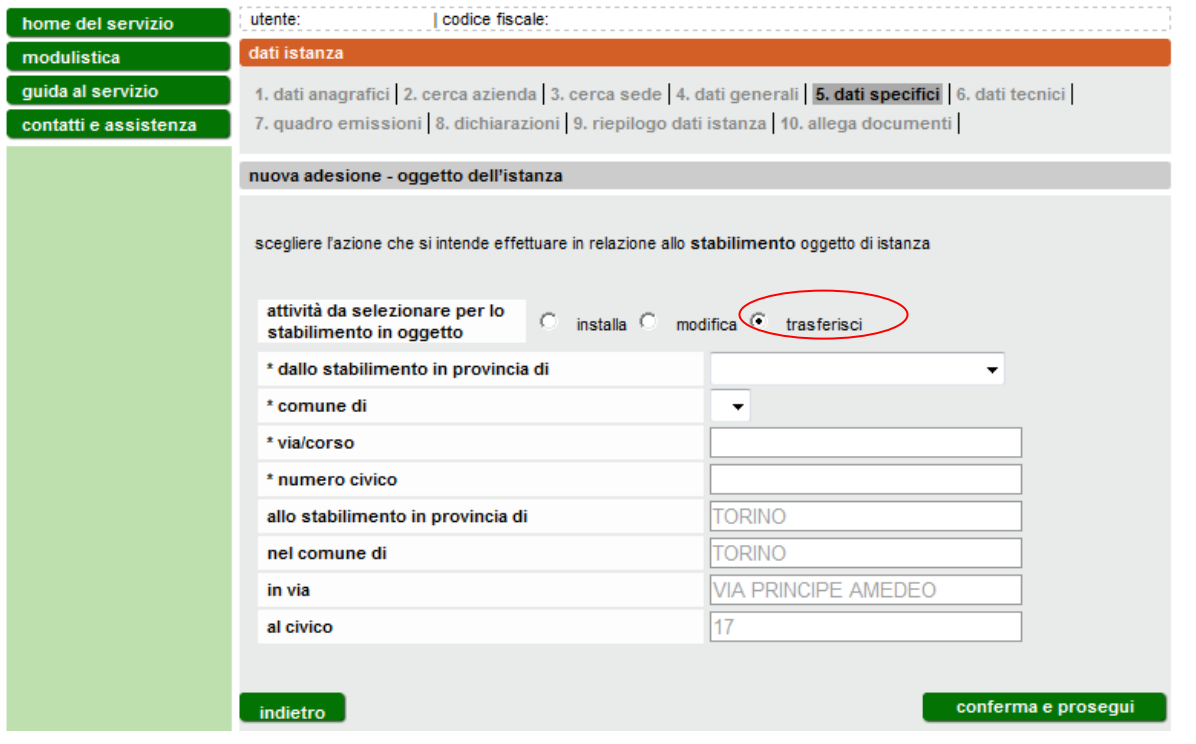

**Figura 14**

<span id="page-14-1"></span>I dati della nuova sede sono precompilati in base alla sede precedentemente selezionata dall'utente [\(Figura 9\)](#page-10-1).

Cliccare **conferma e prosegui** per proseguire nella compilazione dei dati tecnici.

### <span id="page-15-0"></span>*3.3.2 Primo rinnovo - Modulo 2B*

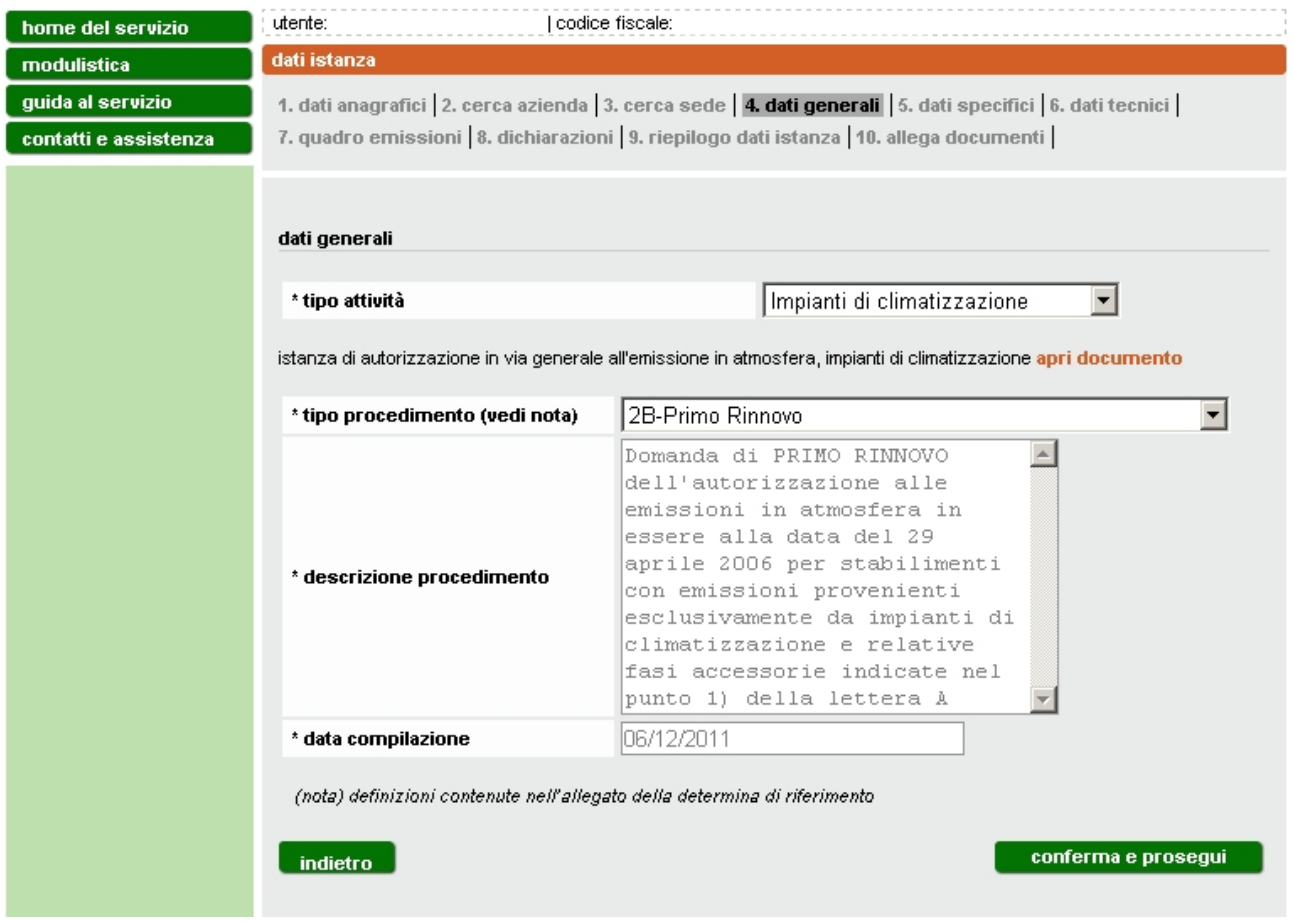

**Figura 15**

<span id="page-15-1"></span>In caso di *primo rinnovo* dell'autorizzazione [\(Figura 15\)](#page-15-1) è necessario inserire i riferimenti (tipologia, numero e data dell'autorizzazione in possesso e indicazione dell'autorità che l'ha rilasciata [\(Figura 16\)](#page-16-0).

Se l'autorizzazione è stata rilasciata in forma esplicita, compilare i dati e cliccare il pulsante **aggiungi**. E' possibile aggiungere più autorizzazioni di tipo esplicito [\(Figura 17\)](#page-17-1).

Se l'autorizzazione è stata rilasciata in forma tacita è sufficiente inserire la data.

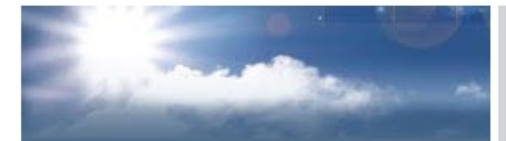

## autorizzazioni per le emissioni in atmosfera

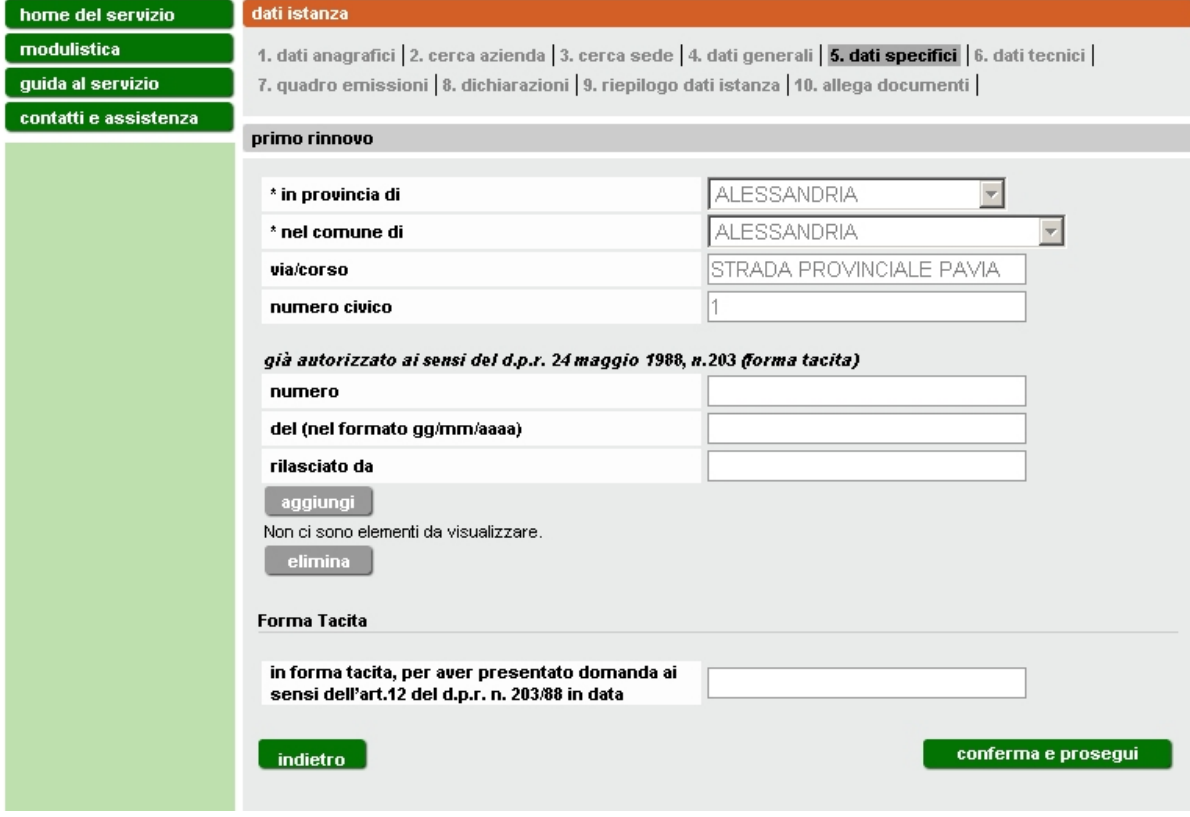

<span id="page-16-0"></span>**Figura 16 Dati Specifici – Modulo 2B**

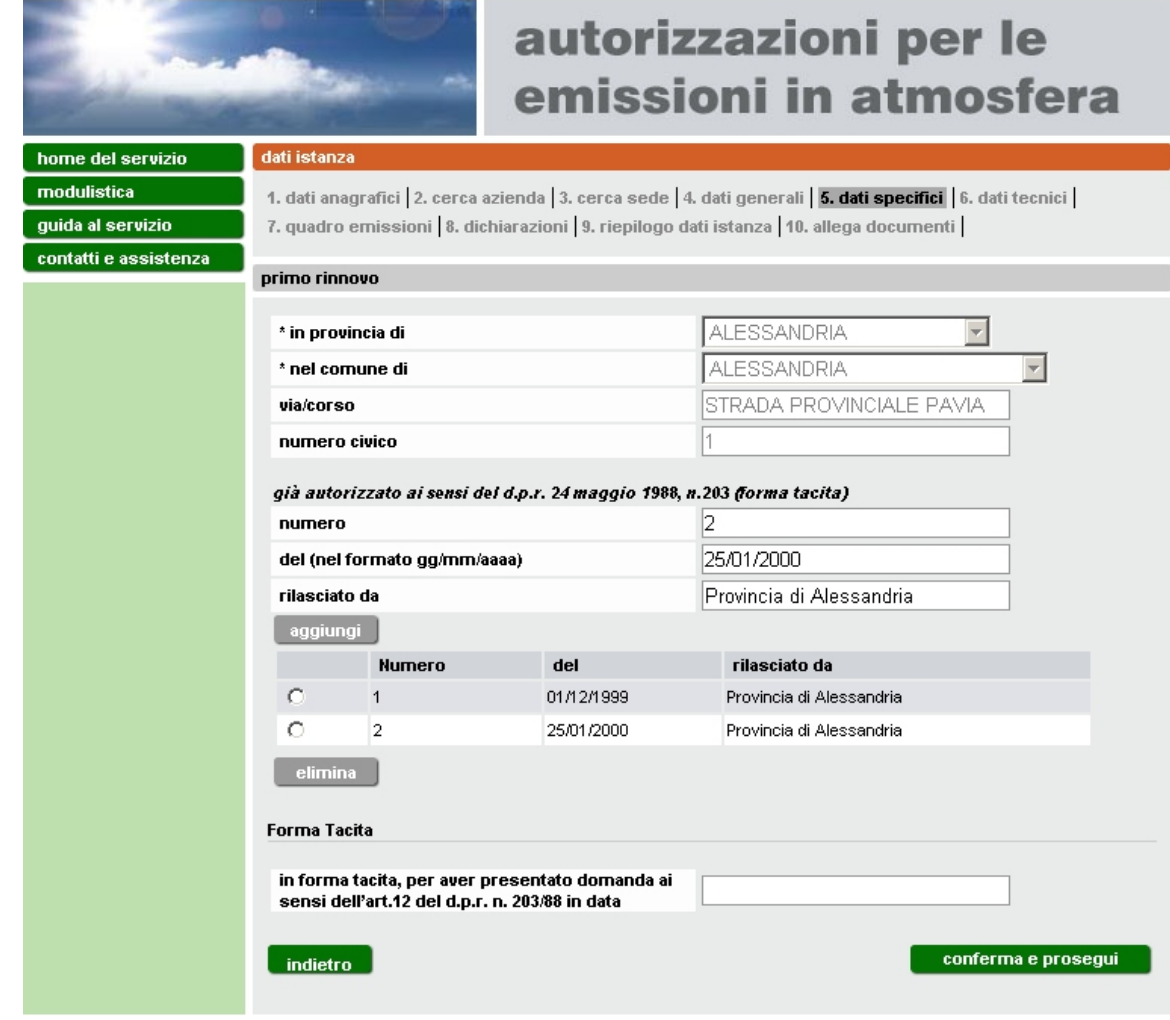

**Figura 17 Dati Specifici – Modulo 2B provvedimenti**

<span id="page-17-1"></span>Cliccare **conferma e prosegui** per accedere ai Dati Tecnici, paragrafo [3.4.](#page-20-0)

## <span id="page-17-0"></span>*3.3.3 Rinnovata adesione – Modulo 2C*

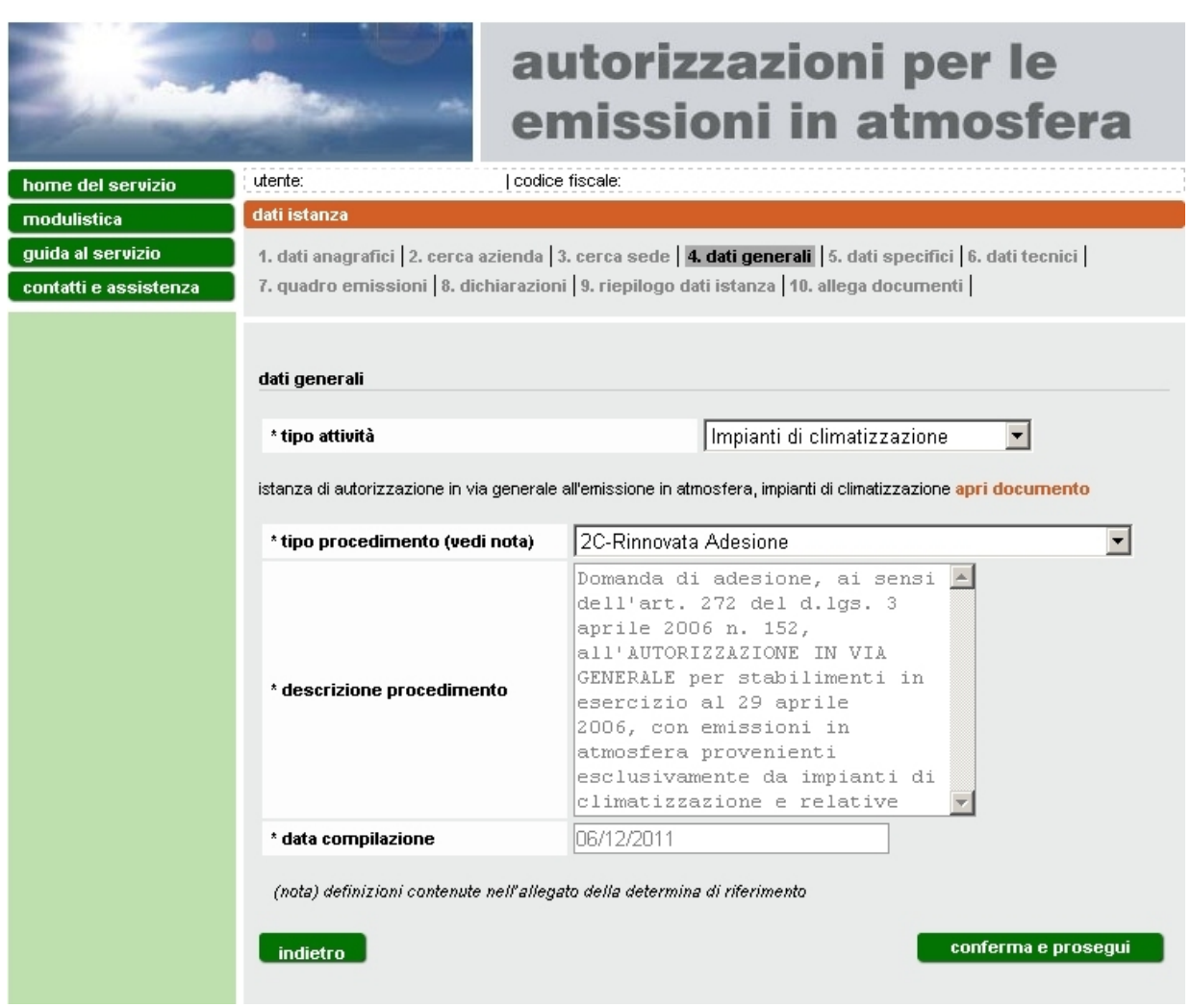

**Figura 18**

<span id="page-18-0"></span>In caso di rinnovata adesione [\(Figura 18\)](#page-18-0), nella sezione successiva sono riepilogate le informazioni della sede oggetto di rinnovata adesione [\(Figura](#page-19-1)  [19\)](#page-19-1).

Cliccare **conferma e prosegui** per passare ai Dati Tecnici, paragrafo [3.4.](#page-20-0)

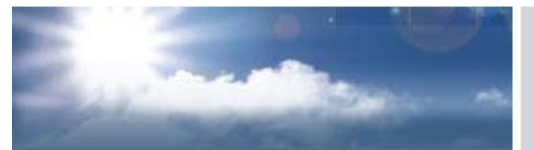

## autorizzazioni per le emissioni in atmosfera

| home del servizio     | dati istanza                                                                                                 |                          |
|-----------------------|----------------------------------------------------------------------------------------------------|--------------------------|
| modulistica           | 1. dati anagrafici 2. cerca azienda   3. cerca sede   4. dati generali   5. dati specifici   6. dati tecnici |                          |
| guida al servizio     | 7. quadro emissioni 8. dichiarazioni 9. riepilogo dati istanza 10. allega documenti                          |                          |
| contatti e assistenza | rinnovata adesione                                                                                           |                          |
|                       |                                                                                                    |                          |
|                       | * in provincia di                                                                                            | <b>ALESSANDRIA</b>       |
|                       | * nel comune di                                                                                              | <b>ALESSANDRIA</b>       |
|                       | via/corso                                                                                                    | STRADA PROVINCIALE PAVIA |
|                       | numero civico                                                                                                |                          |
|                       |                                                                                                    |                          |
|                       | indietro                                                                                                    | conferma e prosegui      |
|                       |                                                                                                    |                          |

Figura 19

### <span id="page-19-1"></span><span id="page-19-0"></span>*3.3.4 Adesione per stabilimenti già autorizzati ai sensi del d.lgs. 152/2006 – Modulo 2D*

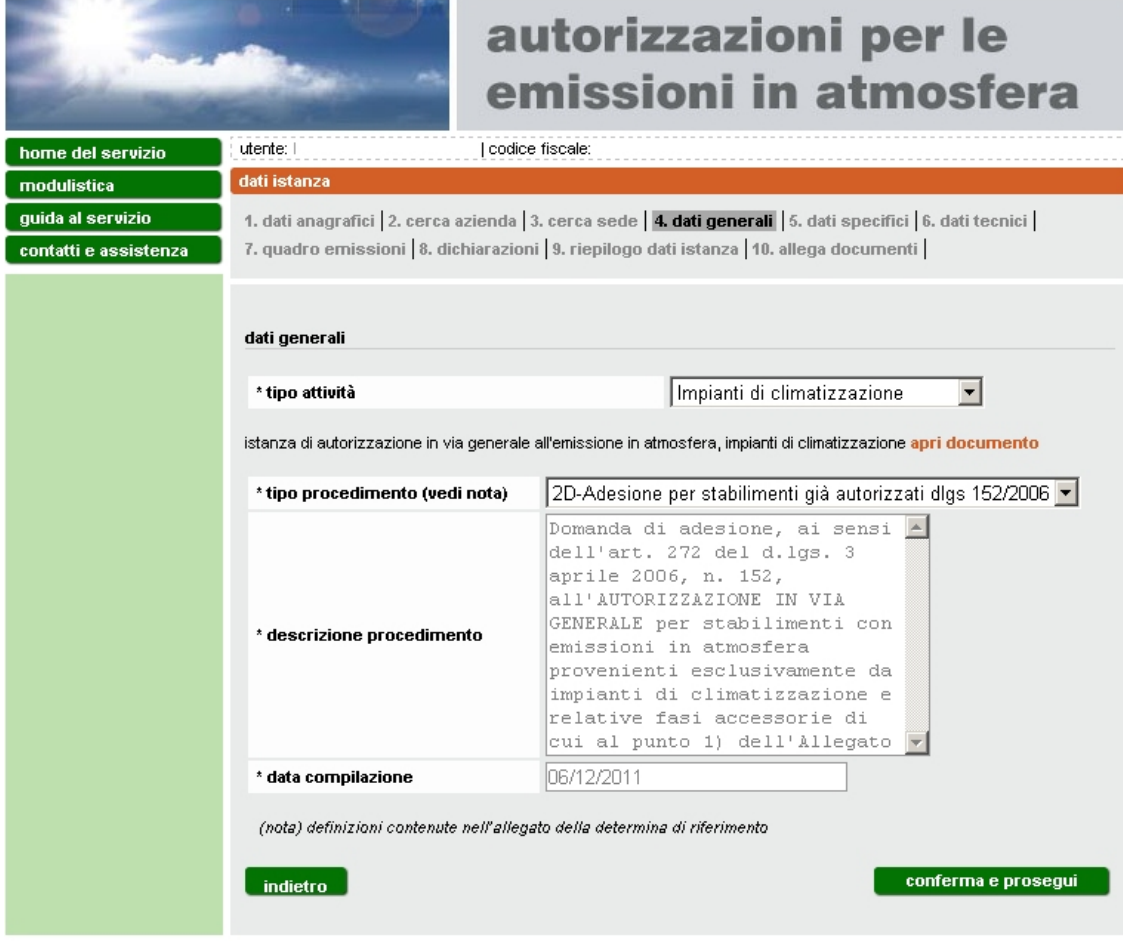

<span id="page-19-2"></span>**Figura 20**

In caso di adesione per stabilimenti già autorizzati ai sensi dell'art. 269 del d.lgs. 152/2006 [\(Figura 20\)](#page-19-2), inserire la data di presentazione dell'istanza di autorizzazione alle emissioni in atmosfera di cui si è già in possesso e cliccare **aggiungi** [\(Figura 21\)](#page-20-1). Il formato della data deve essere gg/mm/aaaa (es. 01/09/1997).

Cliccare **conferma e prosegui** per accedere ai dati tecnici, paragrafo [3.4.](#page-20-0)

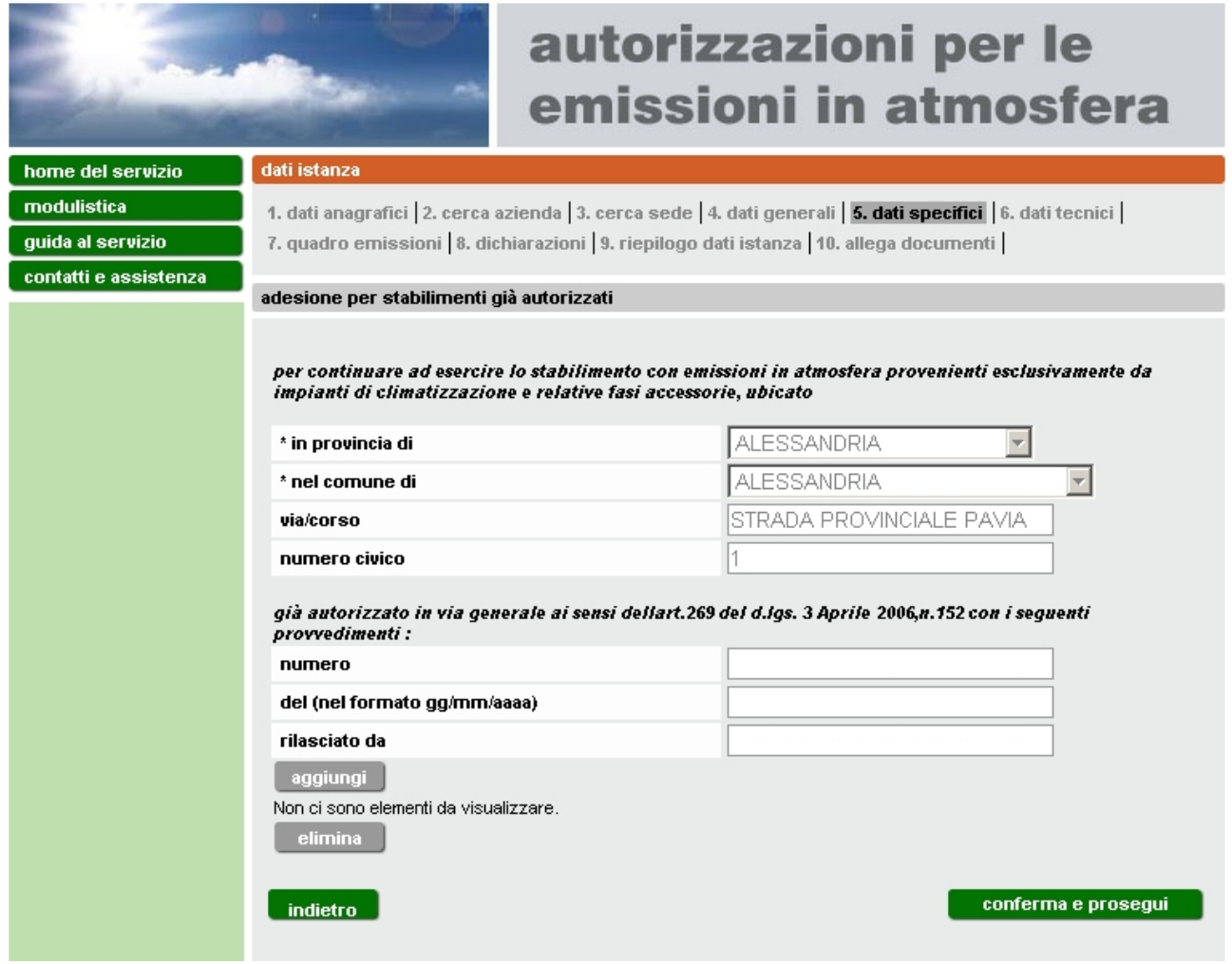

**Figura 21**

### <span id="page-20-1"></span><span id="page-20-0"></span>**3.4 Dati Tecnici**

Per i moduli 2A/2B/2C/2D bisogna compilare il form di [Figura 22](#page-21-1) e succ.

#### sei in: sistema piemonte > ambiente > sipap

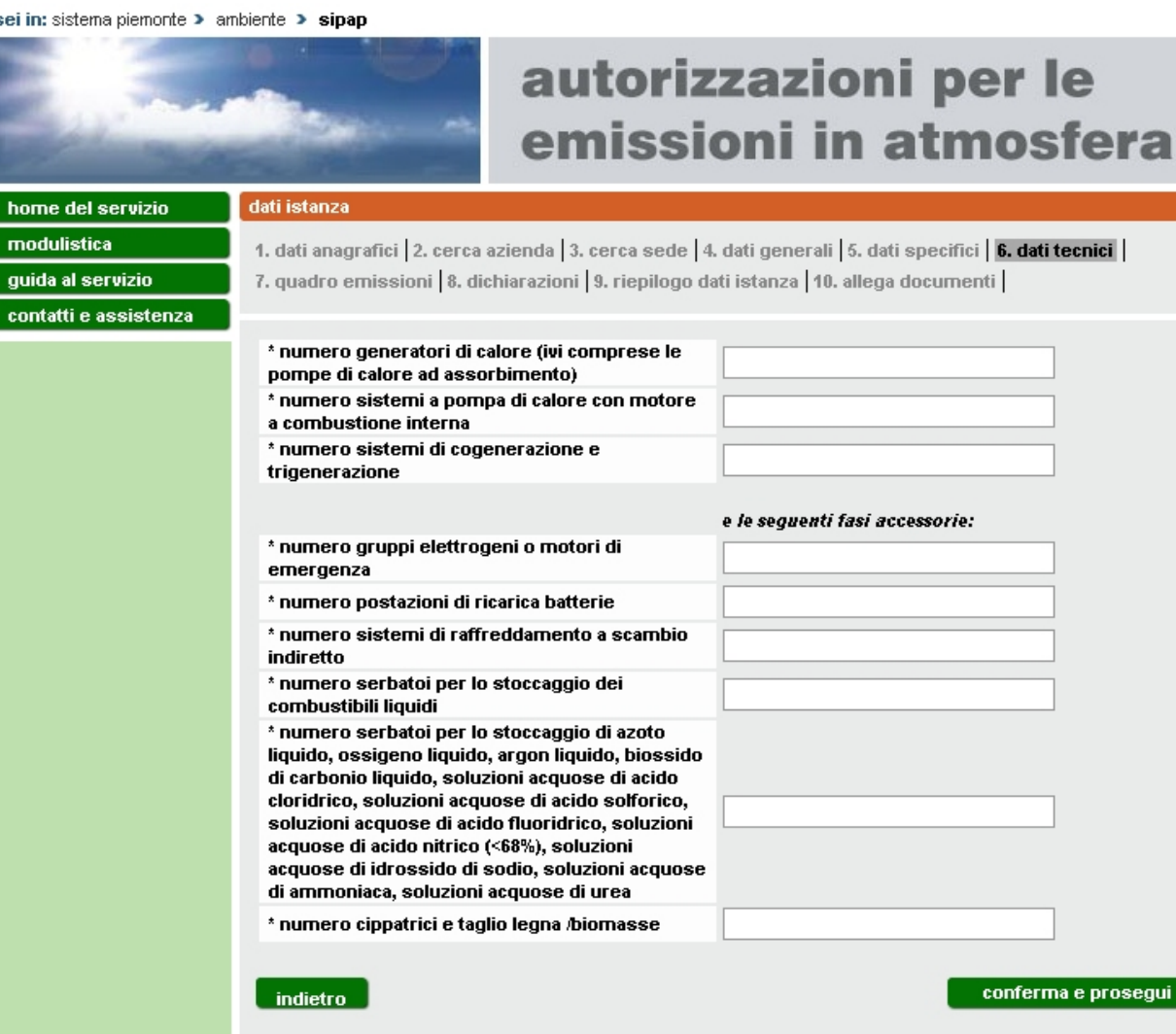

**Figura 22 Dati Tecnici - Modulo 2A/2B/2C/2D**

### <span id="page-21-1"></span><span id="page-21-0"></span>**3.5 Quadro emissioni**

Nella schermata successiva [\(Figura 23\)](#page-22-0) cliccare **aggiungi** per inserire il quadro emissioni [\(Figura 24\)](#page-23-0).

conferma e prosegui

<span id="page-22-0"></span>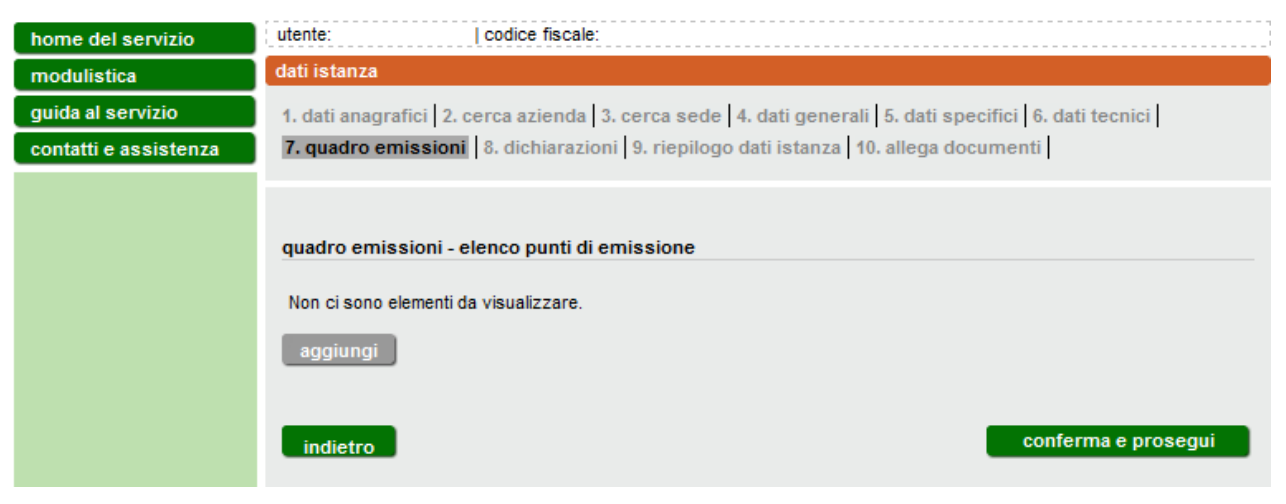

**Figura 23**

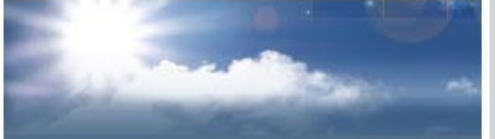

## autorizzazioni per le emissioni in atmosfera

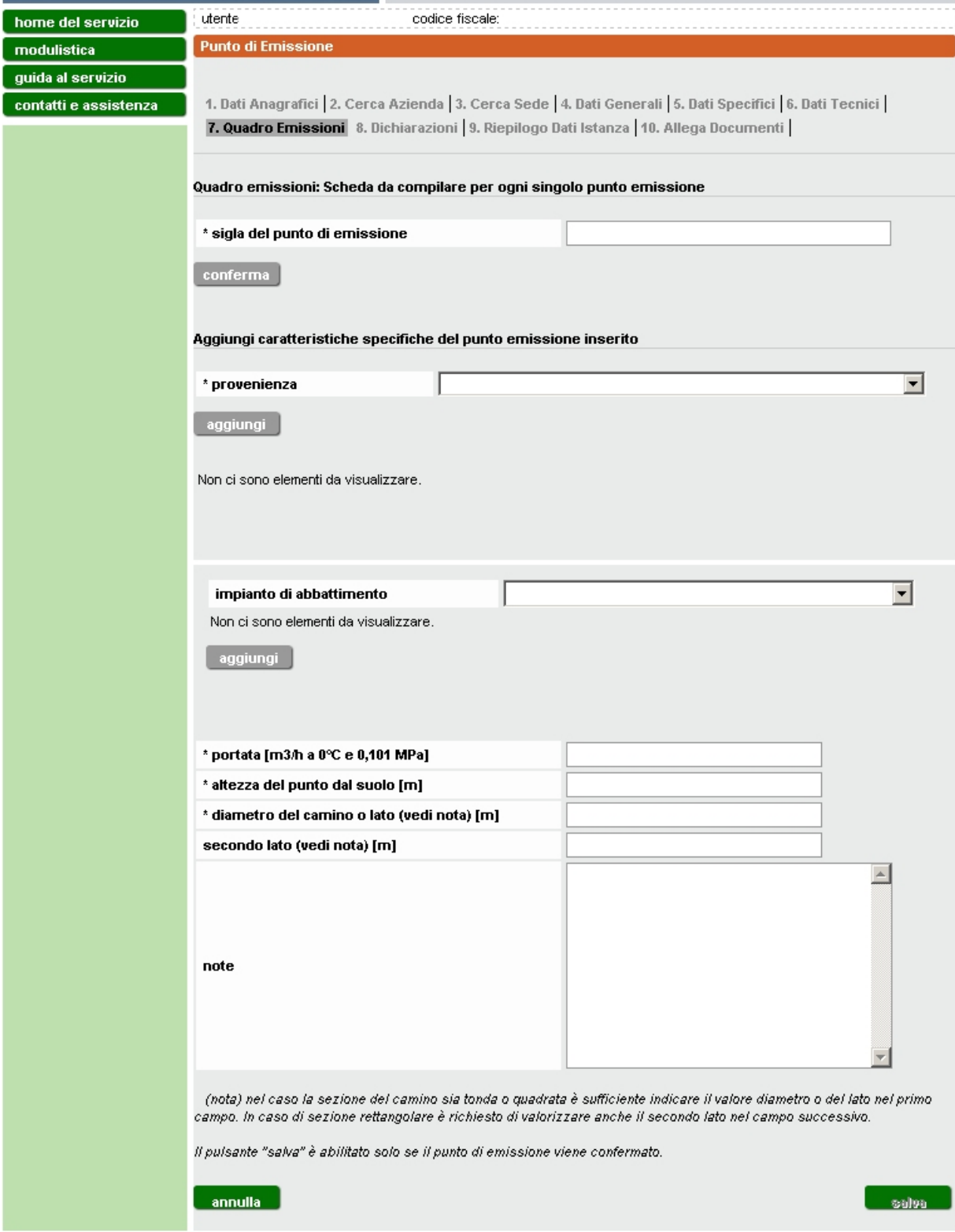

### **Figura 24**

<span id="page-23-0"></span>Inserire i dati relativi al singolo punto di emissione scegliendo:

- sigla. Va confermata attivando il tasto *conferma*. Il valore immesso può essere modificato solo se si seleziona il tasto *sblocca*;
- provenienza. Va selezionata da elenco e confermata con il tasto *aggiungi*. E' possibile associare più di una provenienza;
- impianto di abbattimento. Va selezionato da elenco e confermato con il tasto *aggiungi.* E' possibile associare più di un'impianto

È inoltre possibile eliminare valori già inseriti selezionando quello da eliminare e utilizzando il tasto **elimina** [\(Figura 25\)](#page-24-0).

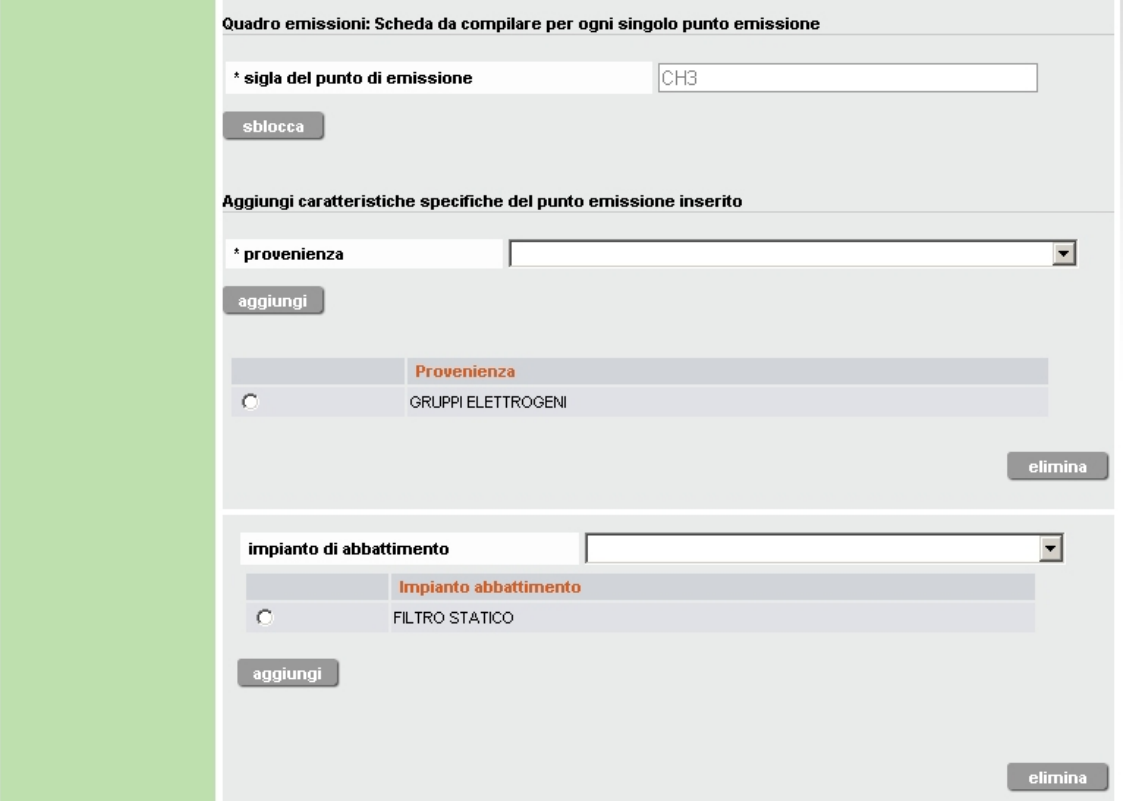

**Figura 25**

<span id="page-24-0"></span>Una volta salvati i dati relativi al singolo punto di emissione si torna alla schermata precedente contenente l'elenco dei punti di emissione compilati [\(Figura 26\)](#page-25-1).

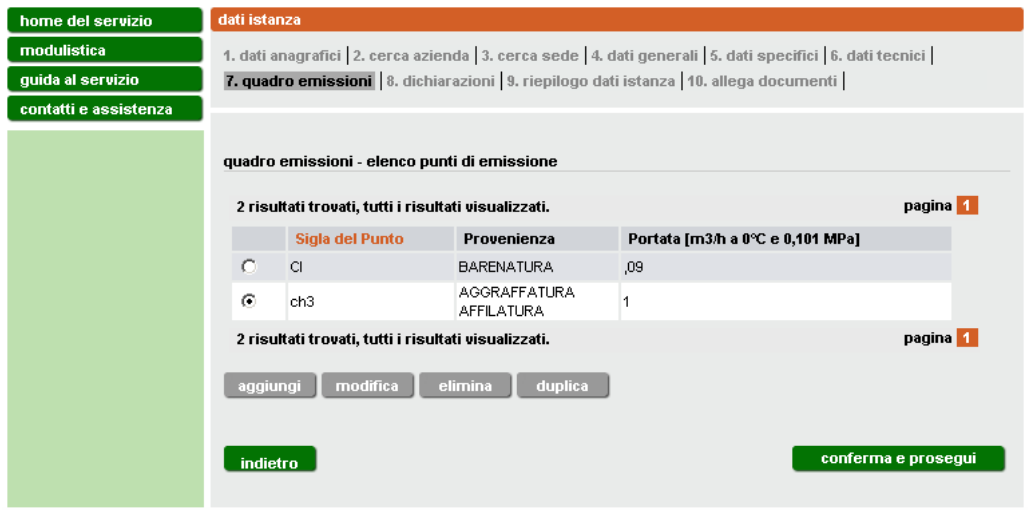

**Figura 26**

<span id="page-25-1"></span>A questo punto è possibile **aggiungere** un nuovo punto di emissione oppure, selezionarne uno presente in elenco per **modificarlo**, **eliminarlo** o **duplicarlo**. Quest'ultima funzione consente la creazione in automatico di un nuovo punto con le medesime caratteristiche di quello selezionato e sul quale possono essere semplicemente apportate le modifiche necessarie.

Inseriti tutti i punti, cliccare **conferma e prosegui**.

### <span id="page-25-0"></span>**3.6 Dichiarazioni**

Leggere attentamente le dichiarazioni e apporre il segno di spunta accanto ad esse [\(Figura 27\)](#page-26-0).

sei in: sistema piemonte > ambiente > sipap

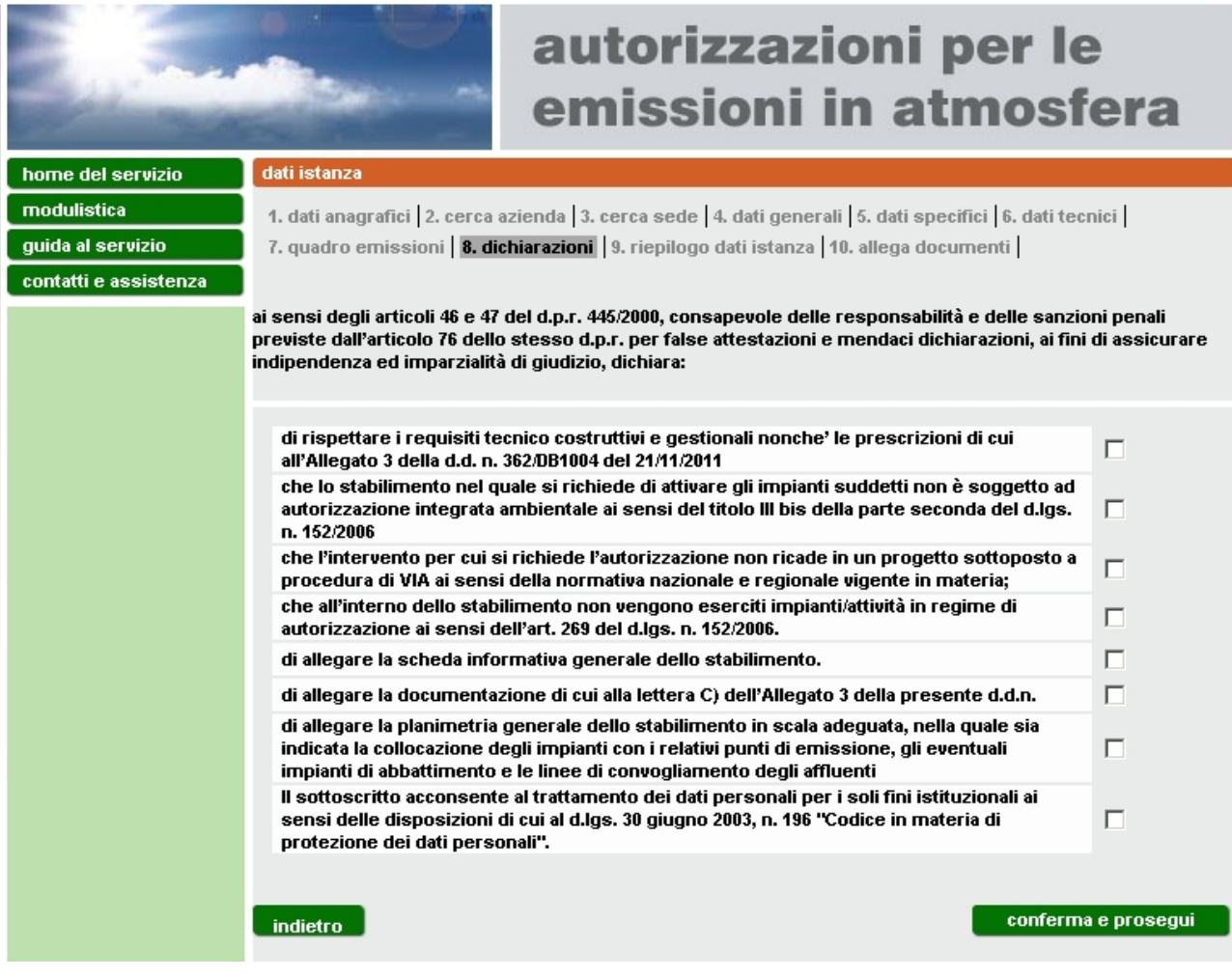

**Figura 27**

<span id="page-26-0"></span>Cliccare **conferma e prosegui**.

### <span id="page-27-0"></span>**3.7 Riepilogo**

Nella schermata di riepilogo [\(Figura 28](#page-27-1) e [Figura 29\)](#page-28-1) è possibile visualizzare e controllare tutte le informazioni inserite.

È possibile aprire e salvare l'istanza per visualizzarla e **verificare l'esattezza dei dati** prima di procedere al completamento della stessa e all'invio selezionando il pulsante **stampa istanza in bozza** posto a fondo pagina [\(Figura 29\)](#page-28-1).

Cliccare **conferma e prosegui**.

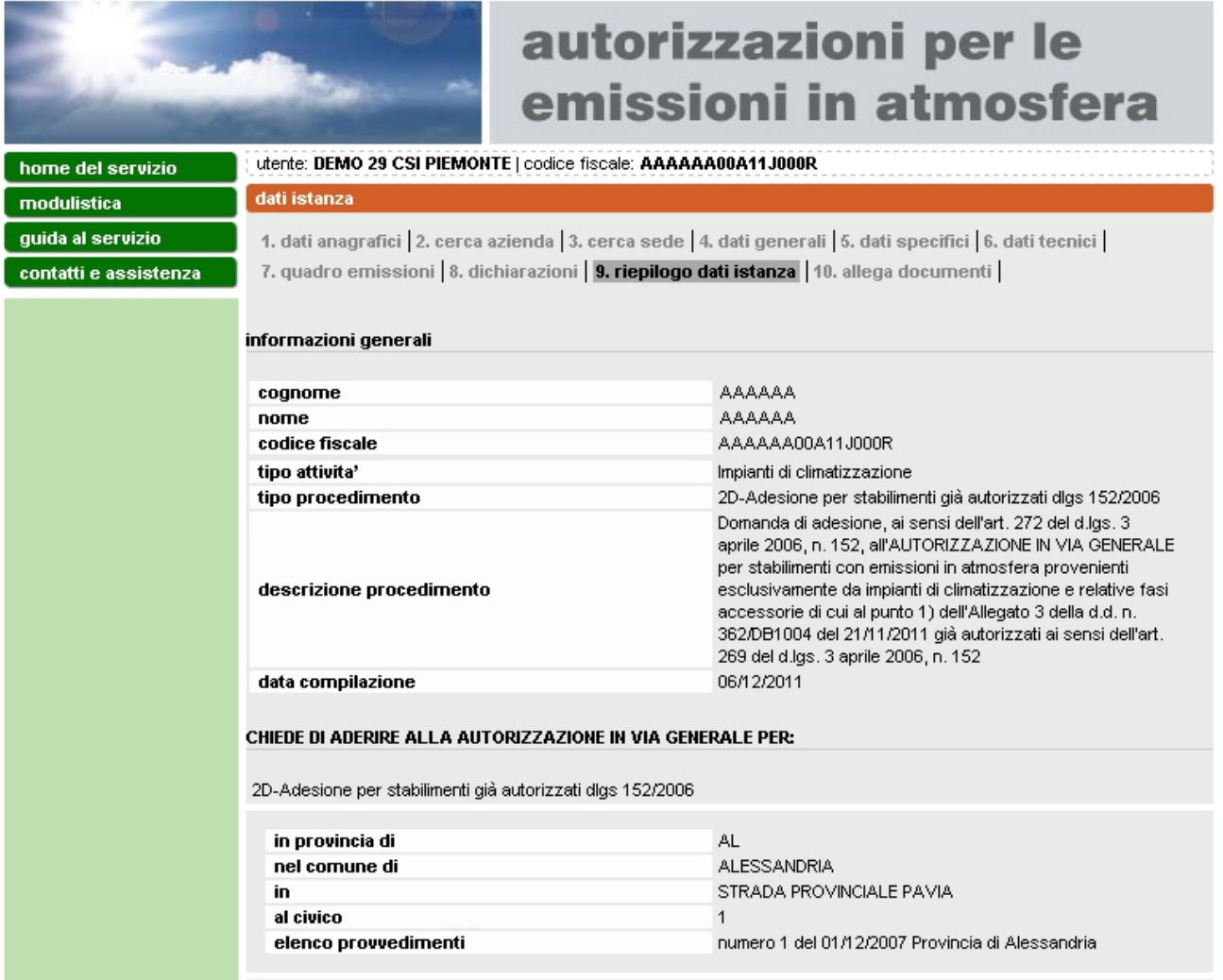

<span id="page-27-1"></span>**Figura 28 Riepilogo parte A**

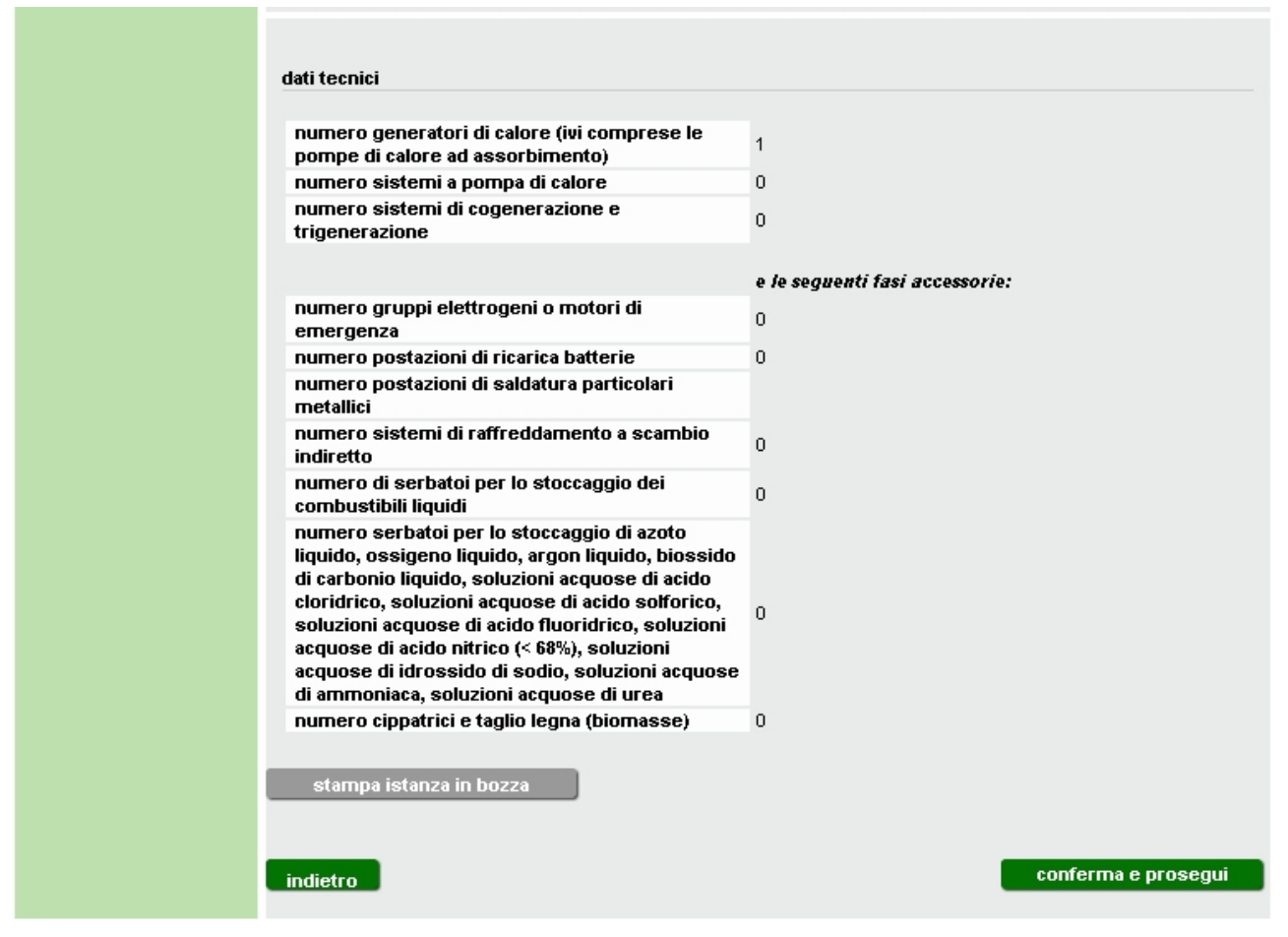

**Figura 29 Riepilogo parte B**

### <span id="page-28-1"></span><span id="page-28-0"></span>**3.8 Documentazione da allegare**

In questa pagina [\(Figura 30\)](#page-29-0) è possibile allegare i documenti necessari per il completamento dell'istanza. I documenti devono essere tutti nel formato .pdf, avere un nome non più lungo di 48 caratteri e non superare in totale la dimensione di 2 Mb.

Per ciascun documento selezionare il pulsante **sfoglia** e scegliere il relativo file; selezionare poi **carica** per confermare la scelta. A questo punto il file viene caricato nella banca dati e viene aggiornato l'elenco a fondo pagina [\(Figura 31\)](#page-29-1). E' possibile eliminare un file caricato selezionandolo e premendo il tasto **elimina**. Tale operazione è consentita solo per i file che appartengono al tipo "allegato generico". Il file firmato digitalmente, che ha estensione .pdf.p7m, relativo all'istanza, viene solo visualizzato in questa sezione (tipo = Documento d'istanza) e può essere gestito solo nella sezione riportata in [Figura](#page-31-0)  [32](#page-31-0)

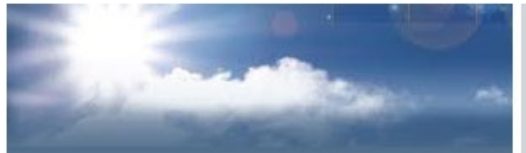

# autorizzazioni per le emissioni in atmosfera

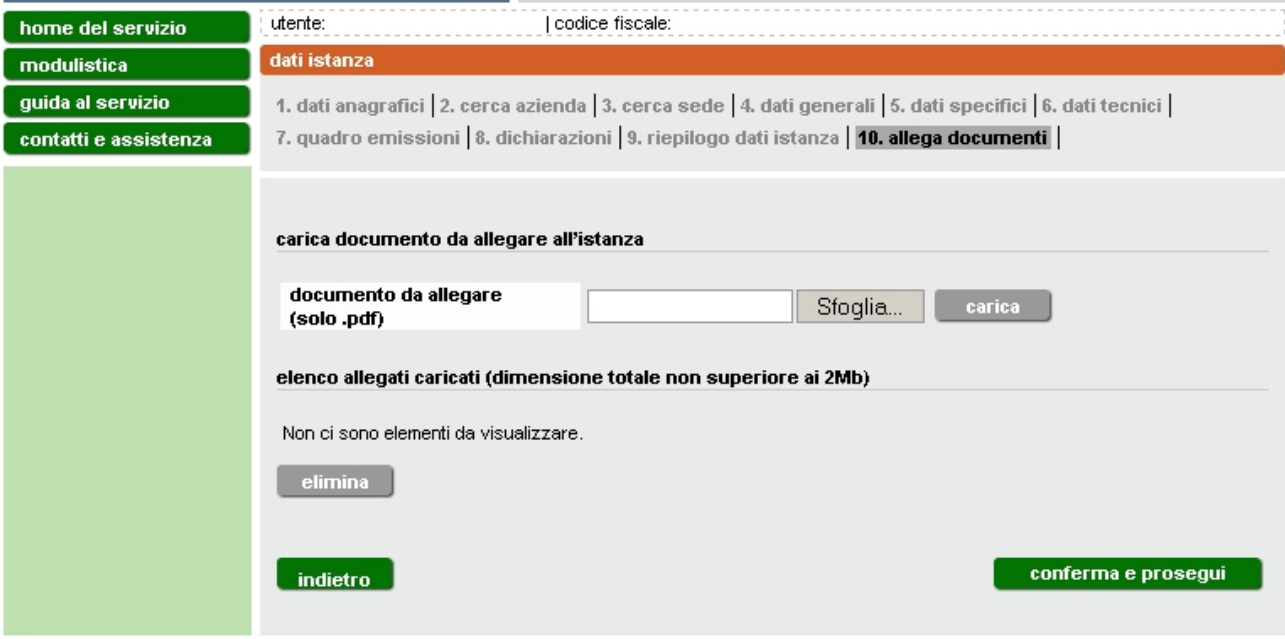

### **Figura 30**

<span id="page-29-0"></span>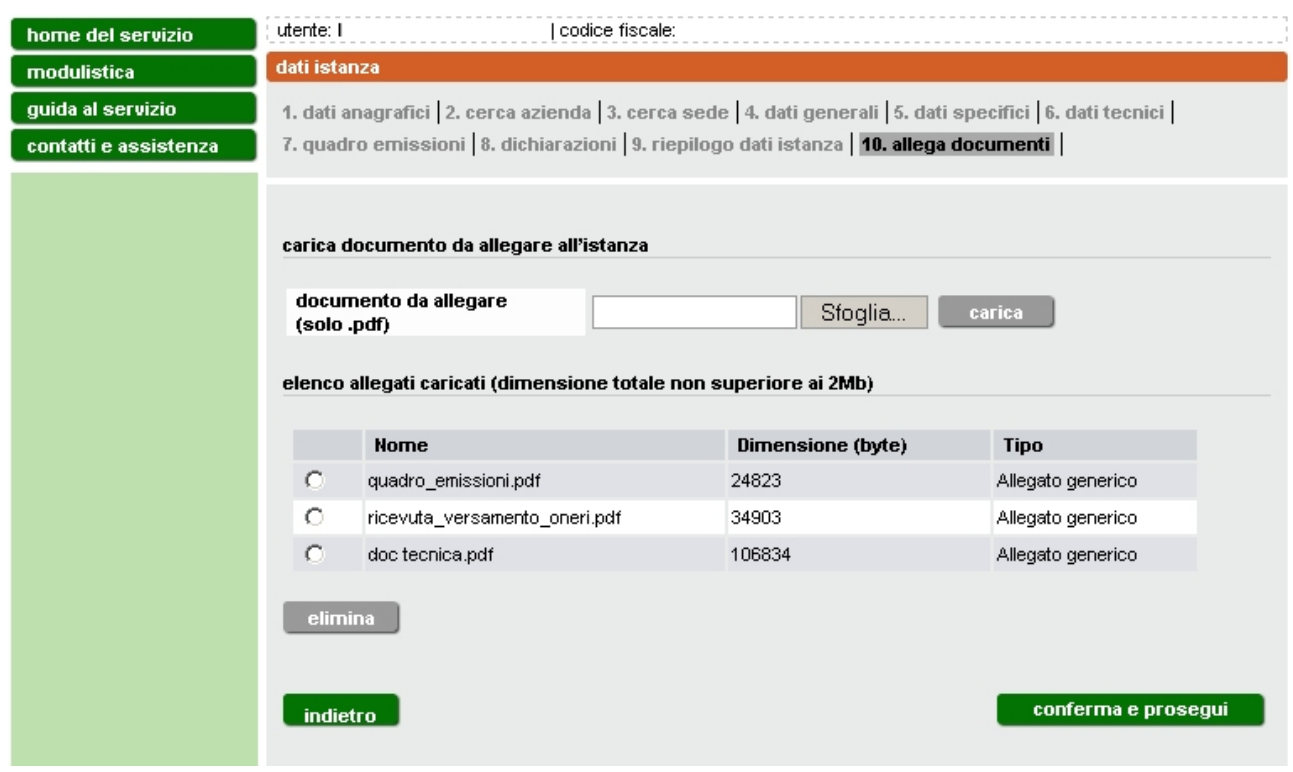

<span id="page-29-1"></span>**Figura 31**

I documenti **obbligatori** (planimentria, quadro emissioni, documentazione tecnica e, nel caso l'istanza sia presentata alla provincia di Alessandria, Novara Torino, o Vercelli l'attestato di versamento degli oneri amministrativi).

Si ricorda che il file dell'istanza da compilare obbligatoriamente on-line va firmato. Il sistema consente di trasmettere istanze firmate analogicamente (manualmente) o digitalmente. Nel primo caso stampare il pdf definitivo dell'istanza e apportare la firma direttamente sul cartaceo che dovrà essere scannerizzato e allegarlo in formato pdf. Nel secondo caso scaricare il pdf definitivo e procedere alla firma digitale. Una volta effettuata l'operazione si consiglia di verificare la validità della firma. Ciò è possibile anche in modalità on line ad esempio sul sito di infocert <https://www.firma.infocert.it/utenti/verifica.php>

In caso di compilazione dell'istanza per conto terzi a seguito di delega o procura speciale del legale rappresentante, vanno compilati e allegati anche i rispettivi moduli di delega o procura speciale.

Allegati tutti i file e selezionando **conferma e prosegui** si torna alla pagina contenente l'elenco delle istanze compilate on line [\(Figura 4\)](#page-6-2).

L'istanza per cui si è completata la compilazione passa dallo stato "BOZZA" allo stato "PRONTA PER LA FIRMA". In questo stato può ancora essere modificata, selezionandola e attivando il tasto modifica.

Nel caso in cui si volesse procedere selezionare l'istanza e quindi il pulsante **completa**.

Per il completamento è necessario inserire il numero di marca da bollo e **confermare** con l'apposito pulsante la correttezza del numero inserito. A questo punto il sistema verifica che il numero immesso sia valido. In caso positivo abilita il pulsante **stampa pdf definitivo** [\(Figura 33\)](#page-32-0) che consente di scaricare il file pdf definitivo dell'istanza. Il file dev'essere salvato sul proprio computer per apporre la firma digitale. Il file firmato acquisisce estensione .pdf.p7m e può essere allegato tramite i pulsanti **sfoglia** e **carica**.

completamento istanza

Per completare l'istanza è necessario seguire i seguenti passi

- 1. inserire una marca da boilo valida
- 2. salvare sul proprio PC il pdf definitivo
- 3. allegare il pdf generato e firmato manualmente o digitalmente (vedi nota)
- 4. procedere al salvataggio

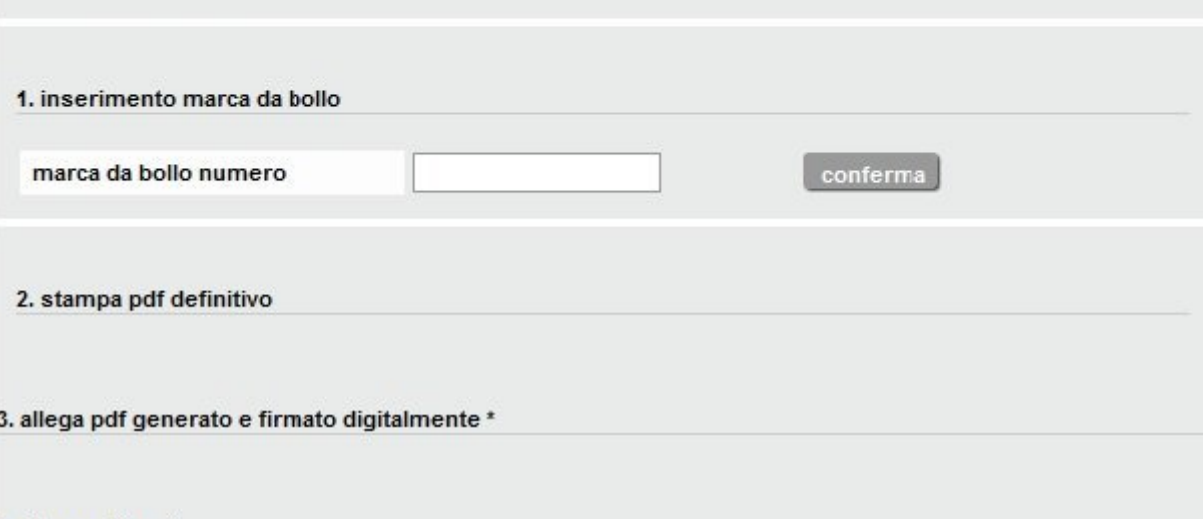

#### 4. elenco allegati

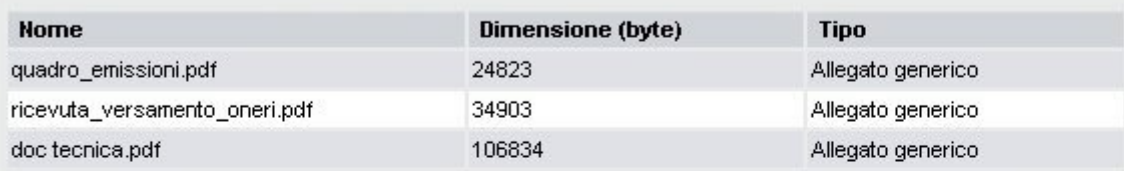

\* (nota) via Posta Elettronica Certificata(PEC) è possibile trasmettere istanze firmate manualmente o digitalmente.

Firma manuale: stampare il pdf dell'istanza generato e apportare la propria firma, scannerizzarlo e allegarlo in formato pdf.

Firma digitale: prima di allegare l'istanza firmata si consiglia di verificare la validità della firma e del relativo documento firmato digitalmente sul seguente sito di Infocert: https://www.firma.infocert.it/utenti/verifica.php

<span id="page-31-0"></span>indietro

**Figura 32**

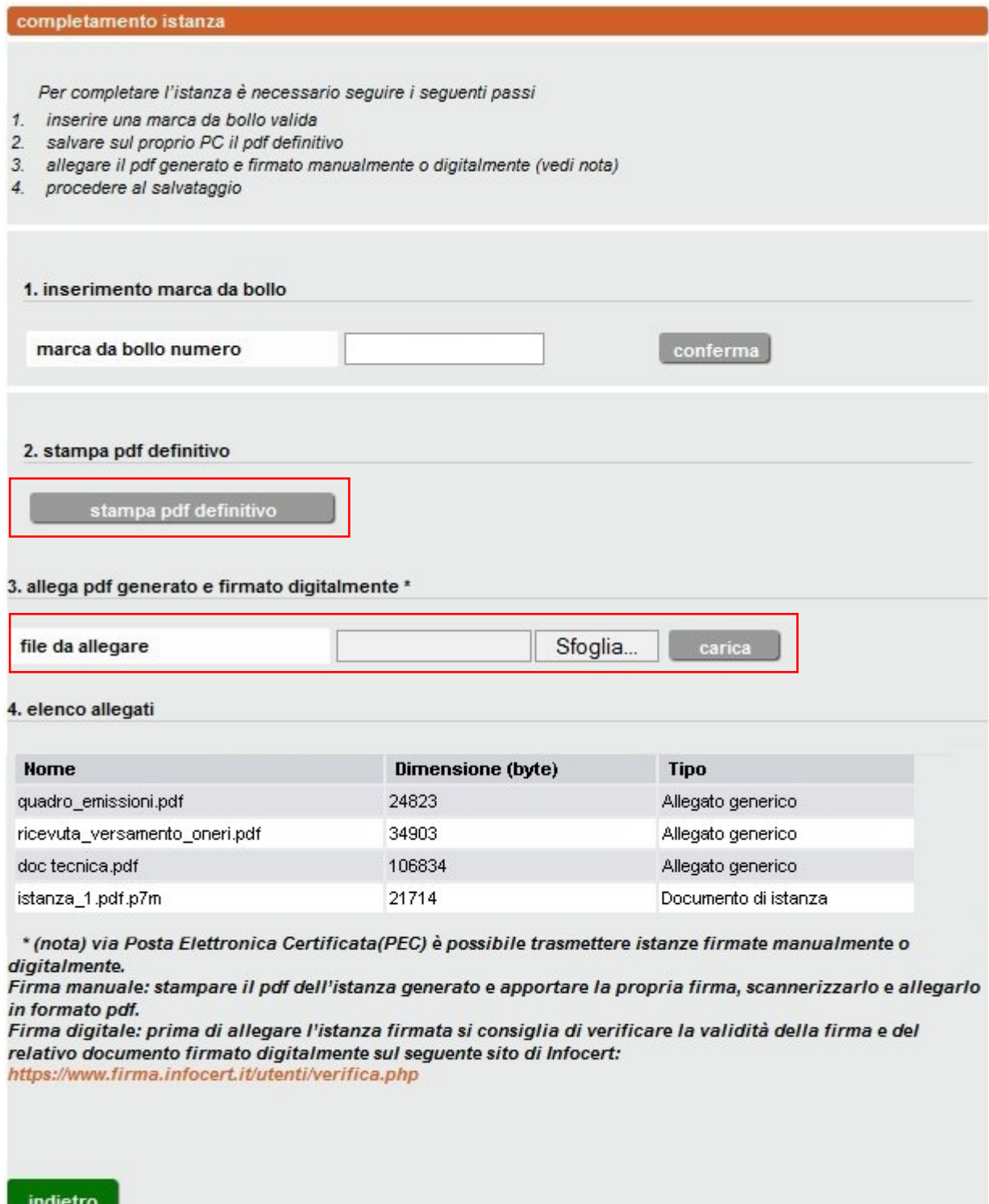

**Figura 33**

<span id="page-32-0"></span>Una volta caricato il file è visualizzato con la tipologia "Documento d'istanza" assieme agli altri documenti allegati inseriti nella sezione 10 [\(Figura 31\)](#page-29-1). Per eliminare un file già caricato è sufficiente effettuare il caricamento una seconda volta e l'ultimo file dell'istanza caricato sostituirà il precedente: **Attenzione** la sostituzione del file dell'istanza è possibile finchè non viene selezionato il tasto

**salva** che modifica lo stato in "PRONTA PER L'INVIO", riportando alla pagina di [Figura 34.](#page-33-1) In questa fase le sole operazioni consentite sono la visualizzazione e l'invio.

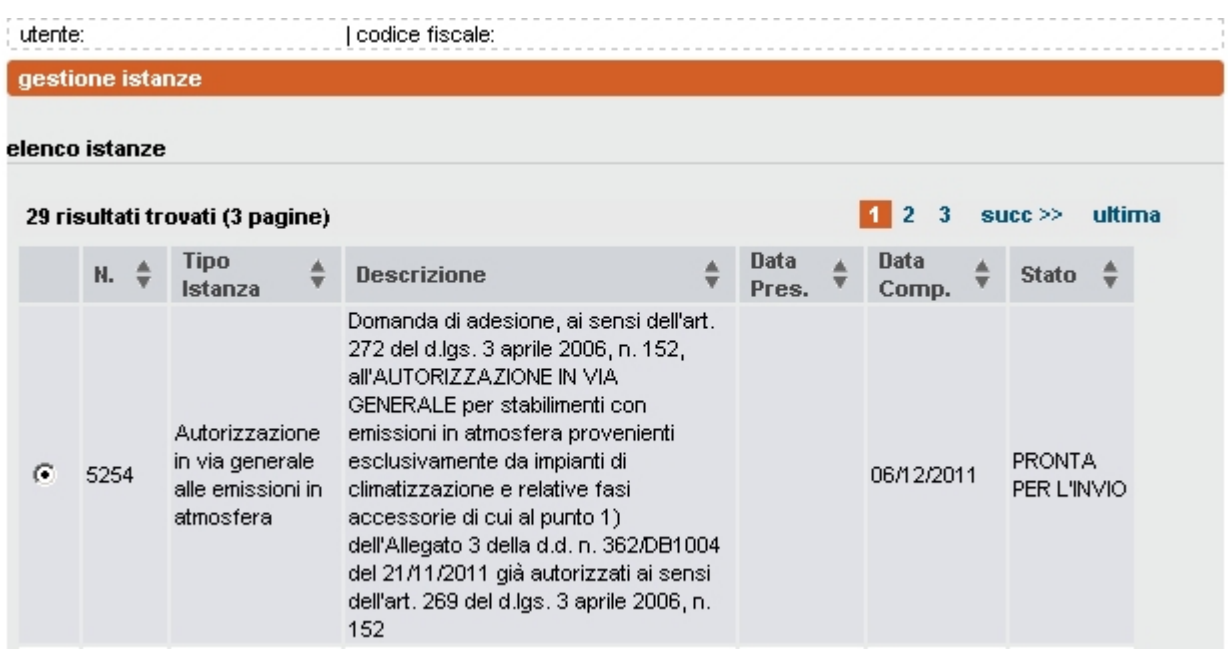

**Figura 34**

### <span id="page-33-1"></span><span id="page-33-0"></span>**3.9 Invio dell'istanza**

L'istanza può essere inviata per Posta Elettronica Certificata (PEC) oppure per posta raccomandata con avviso di ricevimento.

Selezionando **invia per PEC** l'istanza viene inviata alla Provincia attraverso il canale sicuro della posta certificata, a seguito della quale la Provincia procede alla protocollazione della stessa e al prosieguo dell'istruttoria. Via Posta Elettronica Certificata (**PEC**) è possibile trasmettere istanze firmate **manualmente o digitalmente**. Per la firma manuale: stampare il pdf dell'istanza generato e apportare la propria firma, scannerizzarlo e allegarlo in formato pdf.

Per l'invio tramite posta raccomandata l'istanza e tutta la documentazione allegata (compresa la delega) va stampata, firmata e inviata in formato cartaceo con avviso di ricevimento. Selezionando [\(Figura 35\)](#page-34-1) il pulsante **si dichiara di inviare per posta raccomandata (AR)**, il completamento della domanda e la decisione di inviarla attraverso gli usuali canali postali viene registrato nel sistema informativo.

### **Attenzione!! Prima di utilizzare questa ulteriore modalità d'invio s'invita a contattare preventivamente il SUAP di competenza per accertarsi dell'accoglimento dell'istanza in formato cartaceo.**

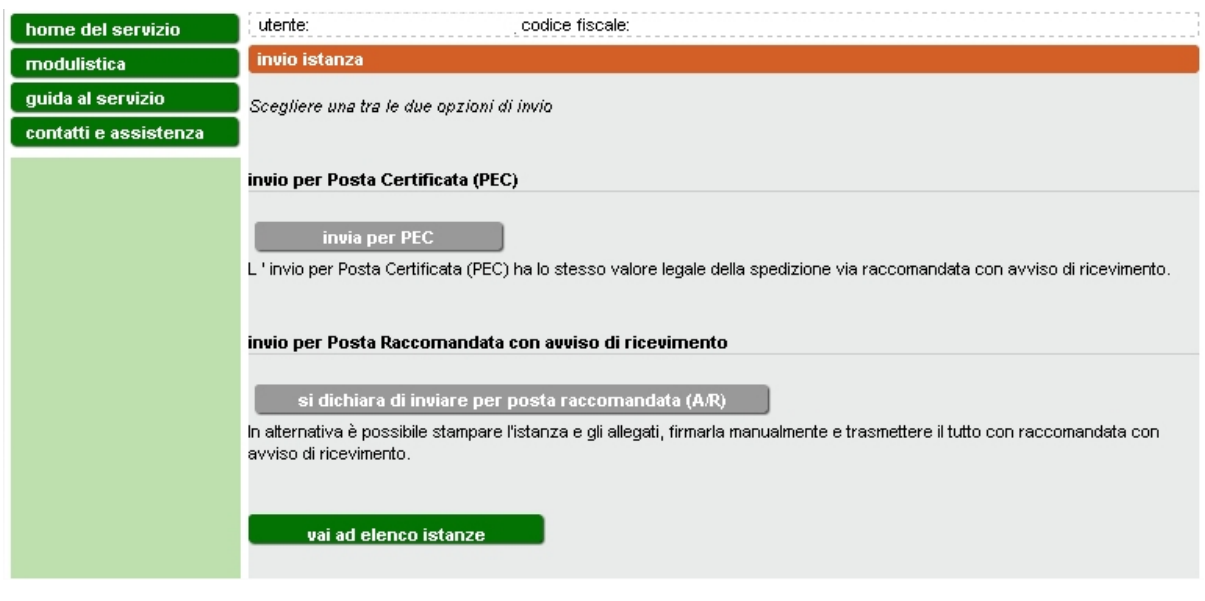

**Figura 35**

### <span id="page-34-1"></span><span id="page-34-0"></span>**4. MODULISTICA A SUPPORTO**

**Nella presentazione dell'istanza di autorizzazione in via generale all'emissione in atmosfera per impianti di climatizzazione invernale e/o estiva sono richiesti i documenti indicati nella sezione "modulistica" dell'applicativo.**

I documenti in formato .pdf sono di sola consultazione. Quelli da compilare e allegare sono in formato .doc

### <span id="page-35-0"></span>**5. ASSISTENZA E CONTATTI**

Per informazioni su:

• **uso della procedura informatica** per la presentazione dell'istanza online all'emissione in atmosfera (per esempio aspetti legati alle modalità di accesso, all'accreditamento, alla compilazione dei campi e alla trasmissione della richiesta), potete contattare il numero verde **800.450.900** (scelta 2 - Sistema Piemonte) da telefono fisso (non sono abilitati i cellulari).

Il servizio è attivo da lun-ven dalle 8.30 alle 17.30.

- **normativa regionale** che regolamenta le autorizzazione a carattere generale per l'emissione in atmosfera, potete contattare il numero verde **800 333 444**, oppure scrivere a [800333444@regione.piemonte.it](mailto:800333444@regione.piemonte.it) Il servizio è attivo da lun-ven dalle 8.30 alle 17.30.
- **aspetti tecnici** relativi all'autorizzazione all'emissione in atmosfera, potete contattare il referente della Provincia competente per territorio, ai seguenti indirizzi:
	- o [Provincia di Alessandria](http://www.provincia.alessandria.it/index.php?ctl=prodotti&fl=detail&idbl=111&blpd=108)
	- o [Provincia di Asti](http://www.provincia.asti.it/news-servizio-ambiente/2267-emissioni-in-atmosfera-provenienti-da-impianti-di-climatizzazione)
	- o [Provincia di Biella](http://www.provincia.biella.it/on-line/Home/Sezioni/Ambiente/QualitadellAria/EmissioniinAtmosfera.html)
	- o [Provincia di Cuneo](http://www.provincia.cuneo.it/tutela_ambiente/inquinamento/atmosferico.jsp)
	- o [Provincia di Novara](http://www.provincia.novara.it/Ambiente/Aria/emissioni.php)
	- o [Provincia di Torino](http://www.provincia.torino.it/ambiente/modulistica/qualita_aria/)
	- o [Provincia del Verbano-Cusio-Ossola](http://www.provincia.verbania.it/index.php?option=com_content&view=article&id=1227:servizio-ambiente-rifiuti-bonifiche&catid=66:settore-7&Itemid=625)
	- o [Provincia di Vercelli](http://www.provincia.vercelli.it/index.php?show=detail&ID=638)